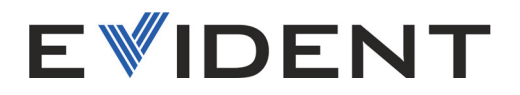

# 72DL PLUS软件

用户界面指导 软件版本1.2

> 10-014358-01ZH — 版本2 2024年1月

这本指导手册包含安全有效地使用这款产品的必要信息。使用产品前,请通读这本指导手册。使用系统时,须按手册 中的指导说明进行操作。 请将这本指导手册保存在安全、易于找到的地方。

#### EVIDENT SCIENTIFIC, INC. 48 Woerd Avenue, Waltham, MA 02453, USA

版权 © 2024, Evident所有。 保留所有权利。未经Evident公司明确的书面许可, 不得对本手 册的任何部分进行复制、翻译或发行。

译自英文原版手册:*72DL PLUS Software: User Interface Guide*  $(10-014358-01EN - K\cancel{0}x2,2023410H)$ 版权 © 2023, Evident所有。

为确保手册内容准确,手册的编写与翻译力求符合规范的语言习惯。手册中所说明的产品为 其扉页上印刷日期之前制造的产品。因此如果产品在此日期之后有所更新,手册中用于说明 的产品和实际产品之间可能会有些许差别。

手册所包含的内容会随时发生变化,恕不事先通知。

软件版本1.2 手册编号:10-014358-01ZH 版本2 2024年1月

在美国印刷。

所有品牌为它们各自拥有者及第三方实体的商标或注册商标。

# 目录

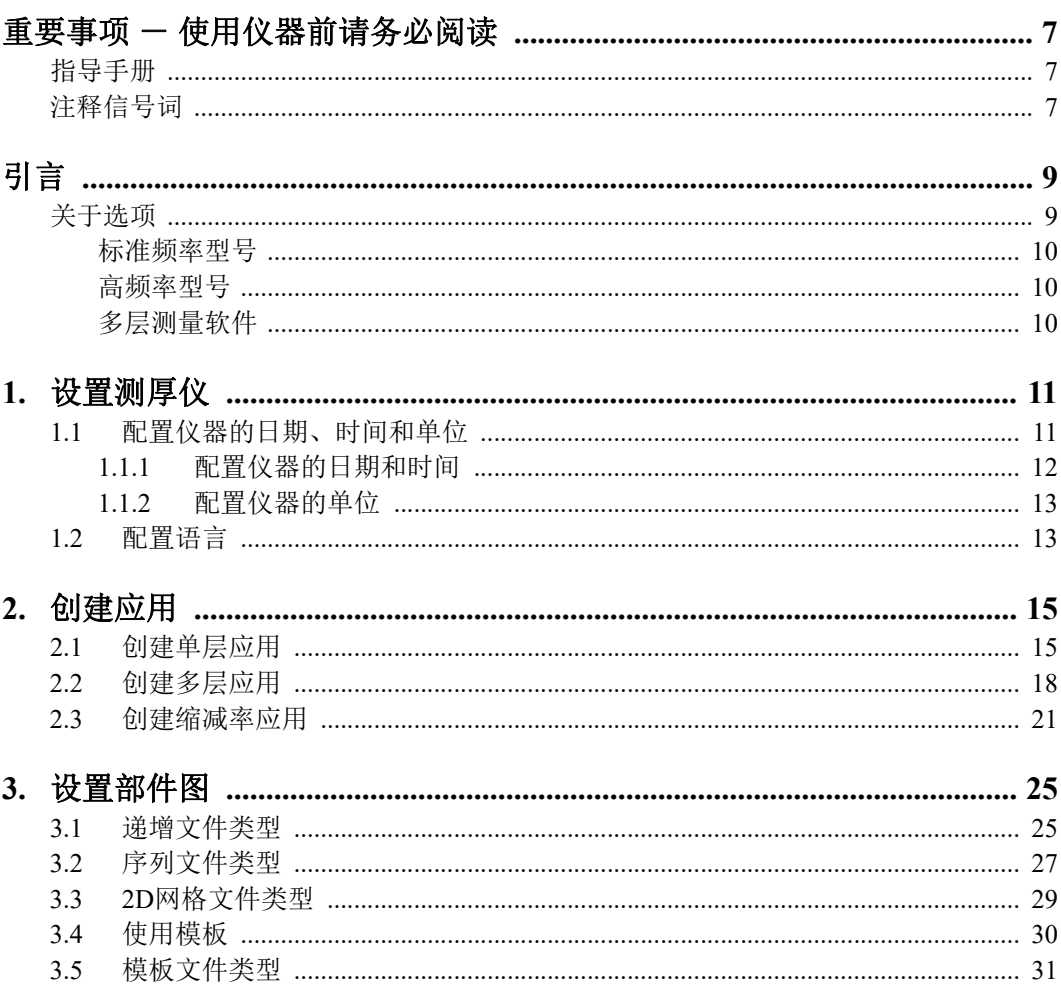

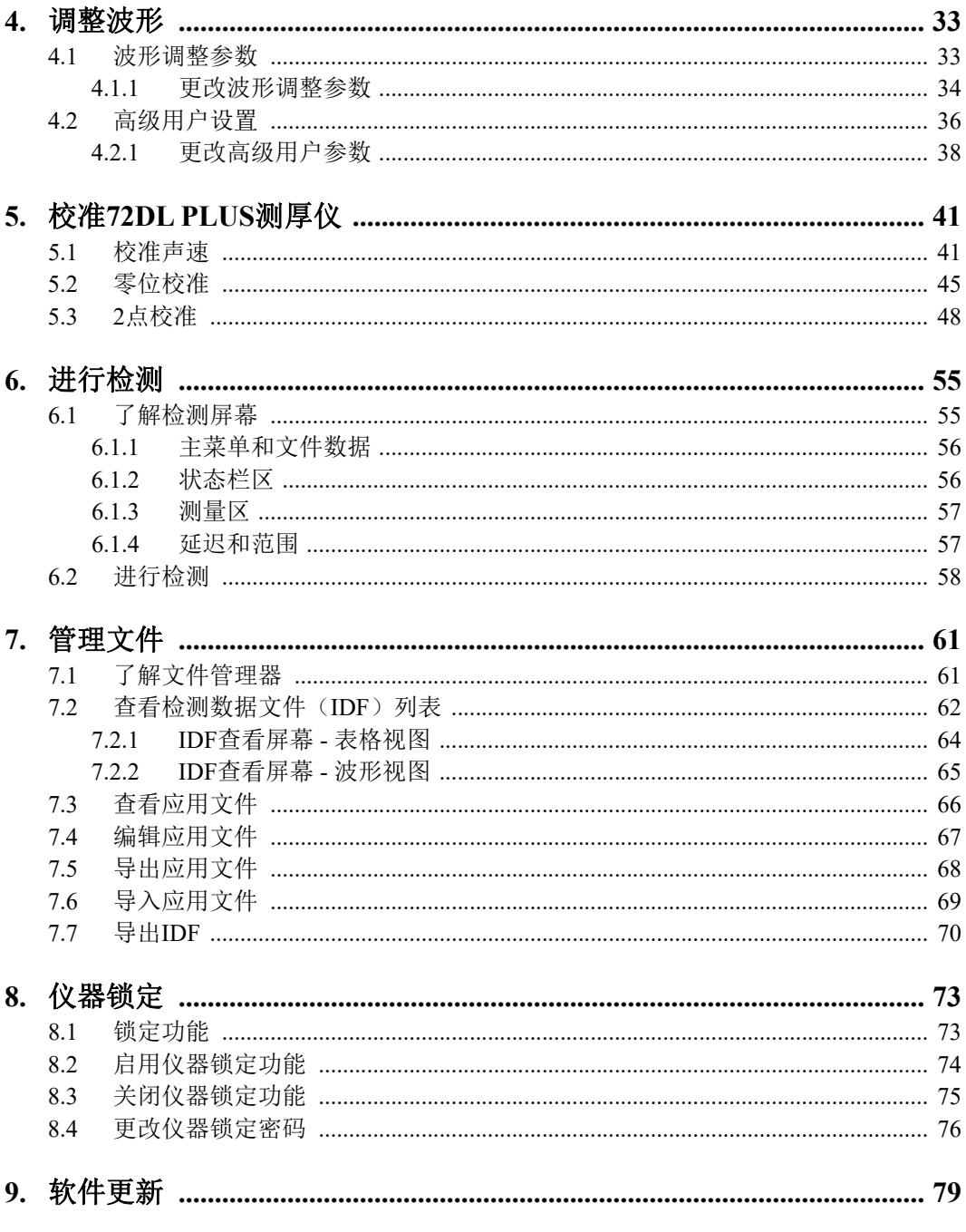

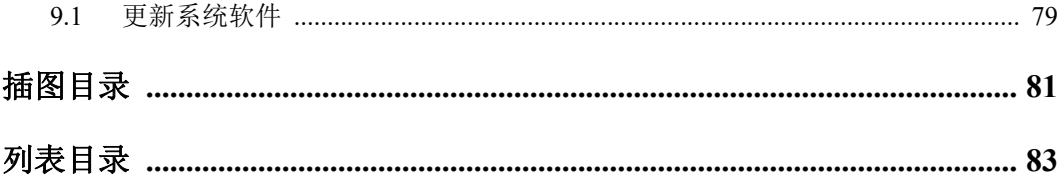

# <span id="page-6-0"></span>重要事项 - 使用仪器前请务必阅读

## <span id="page-6-1"></span>指导手册

这本指导手册包含安全有效地使用这款Evident产品的必要信息。使用产品前,请通 读这本指导手册。使用产品时,须按手册中的指导说明进行操作。

请将指导手册保存在安全、易于找到的地方。

#### 重要事项

本手册中软件图像的某些细节可能与您仪器屏幕上显示的软件图像有所不同。不过, 它们的原理是相同的。

# <span id="page-6-2"></span>注释信号词

以下注释信号词可能会出现在软件的指导手册中。

重要事项

"重要事项"信号词提醒用户特别注意那些要完成操作程序就必须了解的至关重要、 不可或缺的信息。

#### 注释

"注释"信号词提醒用户对某些操作程序要特别引起注意。"注释"信号词还表示 其下所述相关或辅助性信息会对用户有用,但不强制要求执行。

重要事项 一 使用仪器前请务必阅读 7

#### 提示

"提示"信号词提醒用户注意那些根据用户具体需要,帮助用户应用手册中说明的技 巧及操作步骤的提示。"提示"信号词还可能引出如何有效提高产品性能的提示。

# <span id="page-8-0"></span>引言

本手册对72DL PLUS仪器的软件升级、配置、校准、检测和分析进行说明。

本手册的章节按任务编排,逻辑上遵循在72DL PLUS仪器上配置和使用软件的工作流 程。

以下各章节详细说明了如何配置72DL PLUS的软件以及如何使仪器做好检测的准备工 作。

- 第11页的"[设置测厚仪](#page-10-2)"
- 第15页的"[创建应用](#page-14-2)"
- 第25页的"[设置部件图](#page-24-2)"
- 第33页的"[调整波形](#page-32-2)"
- 第41页的"校准[72DL PLUS](#page-40-2)测厚仪"
- 第55页的"[进行检测](#page-54-2)"
- 第61页的"[管理文件](#page-60-2)"
- 第73页的"[仪器锁定](#page-72-2)"
- 第79页的"[软件更新](#page-78-2)"

# <span id="page-8-1"></span>关于选项

可以根据具体应用,选择标准频率型号或和高频率型号。

# <span id="page-9-0"></span>标准频率型号

标准频率型号支持0.2至30 MHz的单晶探头频率,可以高达2 KHz的速度和60 Hz的显 示更新率提供可靠的厚度测量值。72DL PLUS可以对冻结波形进行校准、增益调整和 空白控制。

#### 注释

标准频率型号可以升级为高频率型号,但这种升级需要安装硬件。这种升级只能在授 权的Evident维修机构进行。

# <span id="page-9-1"></span>高频率型号

高频率型号提供标准频率型号的所有功能,还支持高达125 MHz的高频探头,以测量非 常薄的材料。如果用户拥有高频率型号,则可以根据需要选择标准频率范围 (0.5-26 MHz)或高频率范围(20-125 MHz)。

# <span id="page-9-2"></span>多层测量软件

标准和高频两种型号都提供多层测量软件,该软件可同时测量和显示多达6层的厚度。

# <span id="page-10-2"></span><span id="page-10-0"></span>**1.** 设置测厚仪

本章介绍如何为测厚仪配置软件。

# <span id="page-10-1"></span>**1.1** 配置仪器的日期、时间和单位

72DL PLUS测厚仪的初始配置要求指定日期、时间和在仪器上使用的单位。 首次启动72DL PLUS测厚仪时,将显示**My Application**(我的应用)屏幕(参见第[11](#page-10-3) [页的图](#page-10-3) 1-1)。您可以在系统设置屏幕中配置日期、时间和单位值(参见第12[页的](#page-11-1) 图 [1-2](#page-11-1))。

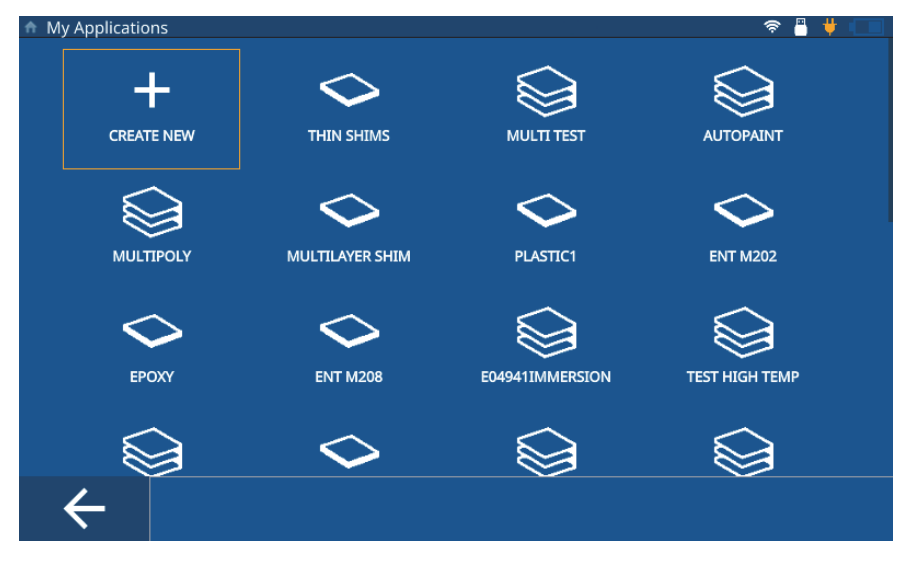

#### <span id="page-10-4"></span><span id="page-10-3"></span>图 **1-1** 我的应用屏幕

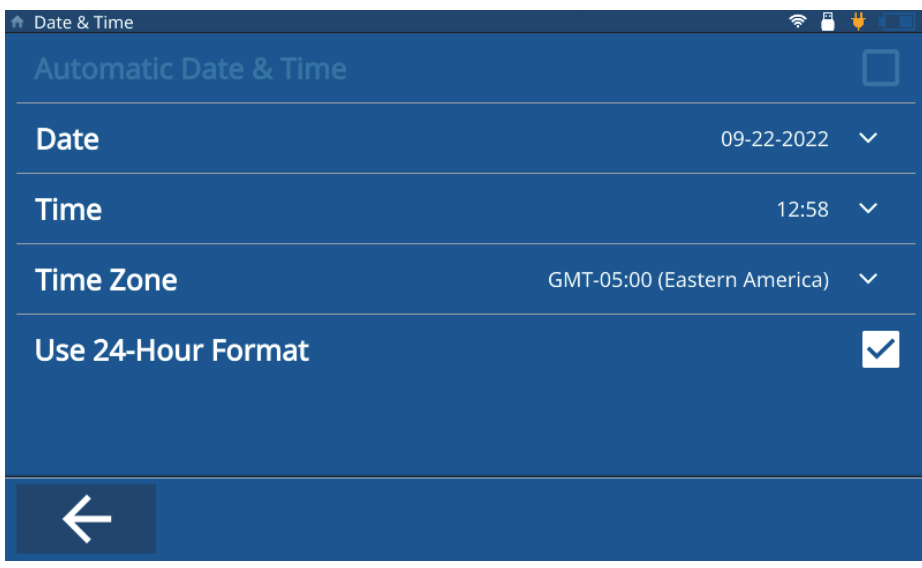

图 **1-2** 日期和时间屏幕

## <span id="page-11-1"></span><span id="page-11-0"></span>**1.1.1** 配置仪器的日期和时间

要在测厚仪上配置日期和时间,请完成以下步骤:

- 1. 启动测厚仪。
- 2. 按**Home**(主页)键。测厚仪会加载检测屏幕,调出上次的应用,如果没有定义过 应用,则会出现**Untitled**(无标题)字样。
- 3. 点击屏幕左上角的主菜单图标,然后选择**Settings**(设置)。
- 4. 点击左侧导航菜单中的**System**(系统)选项卡,并选择**Date & Time**(日期和时 间)。
- 5. 点击**Date**(日期),并输入当前日期,然后点击**OK**(确定)。
- 6. 点击**Time**(时间),并输入当前时间,然后点击**OK**(确定)。
- 7. 点击**Time Zone**(时区),并从弹出窗口中选择当前的时区。
- 8. 选中或清除**Use 24-Hour Format**(使用24小时制)复选框,在12小时制和24小 时制之间切换。
- 9. 按**Home**(主页)键退出**Date & Time**(日期和时间)配置屏幕。

### <span id="page-12-0"></span>**1.1.2** 配置仪器的单位

要配置测厚仪上的单位,请完成以下步骤:

- 1. 启动测厚仪。
- 2. 按**Home**(主页)键。测厚仪会加载检测屏幕,调出上次的应用,如果没有定义过 应用,则会出现**Untitled**(无标题)字样。
- 3. 点击屏幕左上角的主菜单图标,然后选择**Settings**(设置)。
- 4. 在左侧导航菜单中点击**Meas**(测量)选项卡,并选择**Measurement**(测量)。
- 5. 点击Unit Type (单位类型), 并从弹出窗口中选择所需的单位。
- 6. 按**Home**(主页)键,退出**Measurement Settings**(测量设置)屏幕。

### <span id="page-12-1"></span>**1.2** 配置语言

要配置测厚仪上的语言,请完成以下步骤:

- 1. 启动测厚仪。
- 2. 按**Home**(主页)键。测厚仪会加载检测屏幕,调出上次的应用,如果没有定义过 应用,则会出现**Untitled**(无标题)字样。
- 3. 点击屏幕左上角的主菜单图标,然后选择**Settings**(设置)。
- 4. 在左侧导航菜单中点击**Systems**(系统)选项卡,并选择**User Preferences**(用 户偏好)。
- 5. 点击**Language**(语言),并从下拉列表中选择所需的语言(参见第14[页的](#page-13-0) 图 [1-3](#page-13-0))。

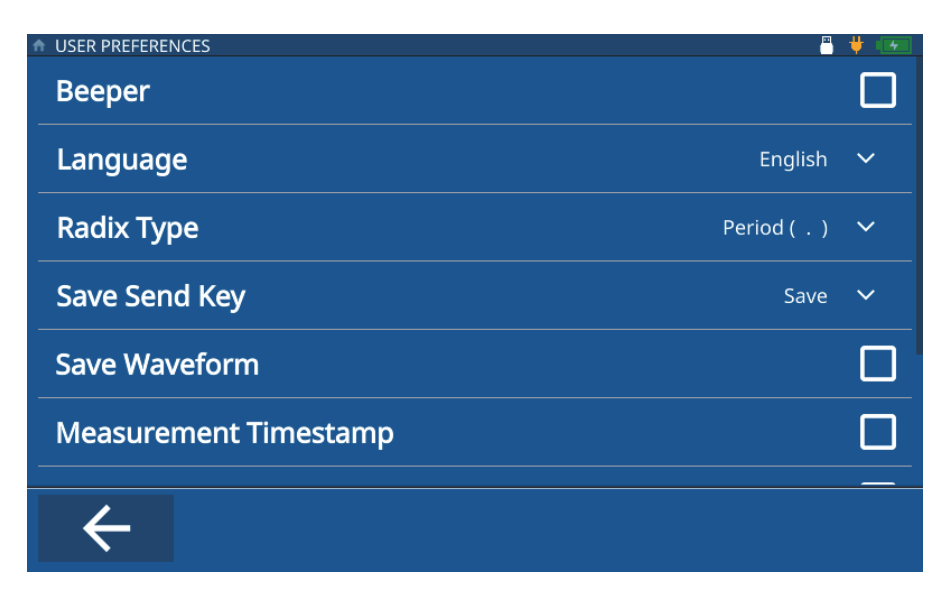

图 **1-3** 用户偏好屏幕

<span id="page-13-0"></span>6. 按**Home**(主页)键,退出**User Preferences**(用户偏好)屏幕。

#### 注释

在**Systems**(系统)选项卡中,您还可以配置以下参数值:**Display Settings**(显示 设置)、**Communication Settings**(通信设置),以及其他的用户偏好参数:**Radix Type**(小数点类型)、**Save Send Key Function**(保存发送键功能)、**Measurement Timestamp**(测量时间戳)、**ID Overwrite Protection**(ID改写保护)等。

# <span id="page-14-2"></span><span id="page-14-0"></span>**2.** 创建应用

应用文件是为72DL PLUS测厚仪创建的、有助于快速访问和检测的一种预定义设置 (参见第15[页的图](#page-14-3) 2-1)。仪器开机后,会显示**My Applications**(我的应用)页和所 有用户创建的应用。

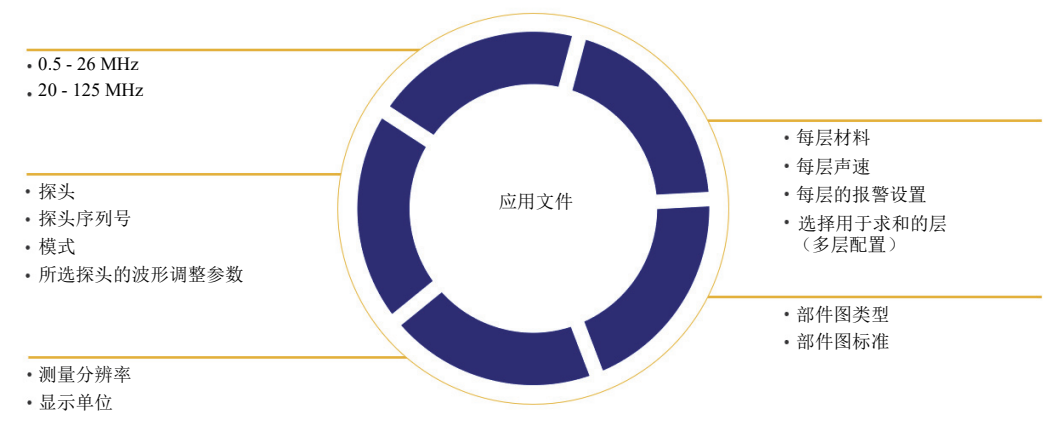

图 **2-1** 应用文件定义

# <span id="page-14-3"></span><span id="page-14-1"></span>**2.1** 创建单层应用

单层应用是为测厚仪创建的最基本的应用。要创建一个新的单层应用,请完成以下步 骤:

1. 在My Applications (我的应用)屏幕上,点击Create New (创建新)按钮,进入 **New Application**(新应用)工作流程(参见第16[页的图](#page-15-0) 2-2)。

提示

如果未显示**My Applications**(我的应用)屏幕,请点击主菜单图标,并选择**My Application**(我的应用)。

- 2. 在**Name**(名称)栏中为您的应用输入名称(必填项)。
- 3. 在**Description**(描述)栏中,为您的应用输入描述文字(选填项)。这不是必 填字段,可以跳过。如果需要,可以在以后更新。

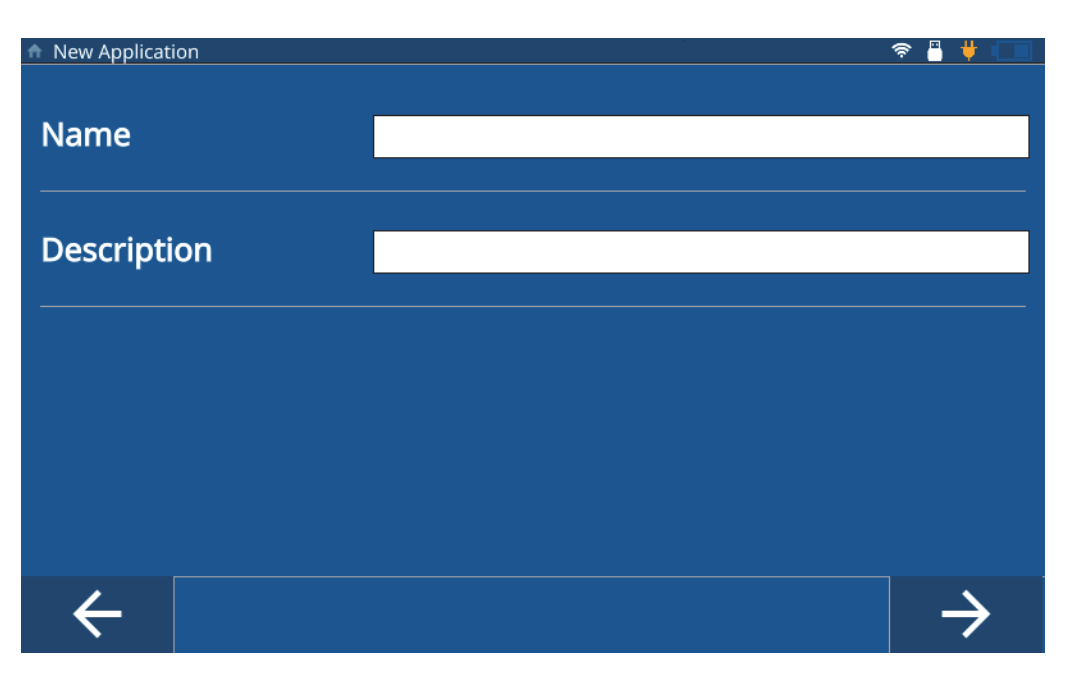

#### 图 **2-2** 新应用的工作流程

- <span id="page-15-0"></span>4. 单击向右箭头访问下一个屏幕。
- 5. 从下拉列表中选择一个频率范围。可为标准频率应用选择0.5-26 MHz, 为高频率探 头和应用选择20-125 MHz。根据所选频率范围,会显示一些预先设定的配置。
- 6. 选择**Single Layer Thickness**(单层厚度)按钮。测厚仪会加载单层厚度的配置。 该配置由三个选项卡组成:**Transducer Select**(探头选择)、**Material**(材料) 和**Unit/Resolution**(单位/分辨率)。
- 7. 从下拉列表中选择您的探头。标准频率的默认探头为M112,高频率的默认探头为 M2104。
- 8. 点击**Material**(材料)选项卡(参见第17[页的图](#page-16-0) 2-3),然后从下拉列表中选择 您的材料。测厚仪会根据所选材料自动更新声速。

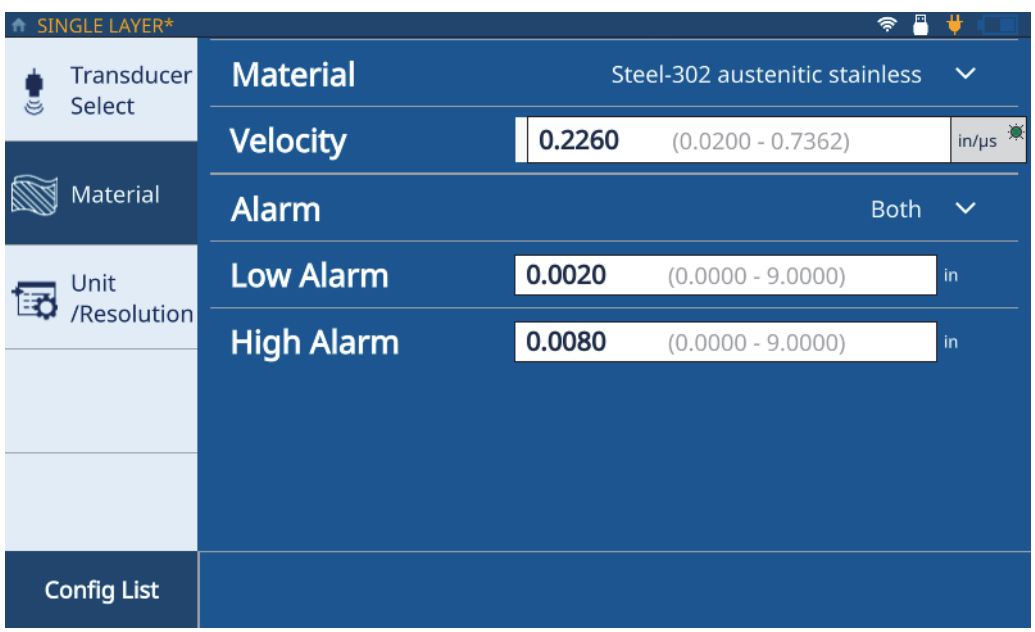

#### 图 **2-3** 单层材料选项卡

- <span id="page-16-0"></span>9. 使用**Alarm**(报警)下拉列表配置报警:**Off**(关闭)、**High**(高)、**Low**(低) 或**Both**(两种)。报警是可选项,其默认值是**OFF**(关闭)。您可以为不是关闭 的其他状态输入厚度值作为报警阈值。
- 10. 点击**Unit/Resolution**(单位/分辨率)选项卡(参见第18[页的图](#page-17-1) 2-4)。

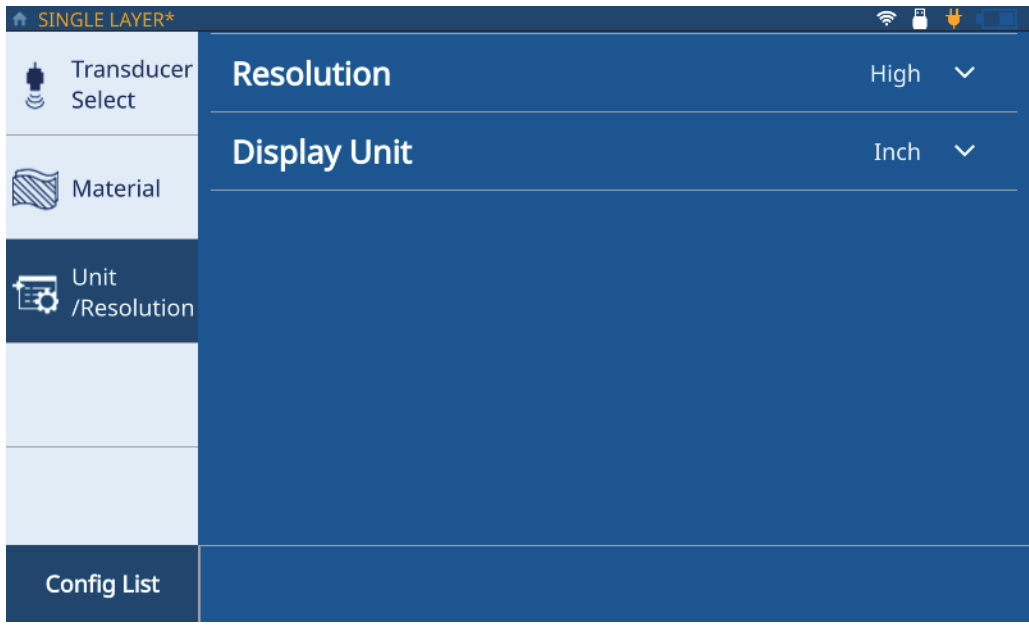

#### 图 **2-4** 单位**/**分辨率选项卡

- <span id="page-17-1"></span>11. 从下拉列表中选择**Resolution**(分辨率):**Low**(低)、**Standard**(标准),或者 **High**(高)。
- 12. 从**Display Unit**(显示单位)下拉列表中选择单位。
- 13. 按**Home**(主页)键。测厚仪会将新应用保存到**My Applications**(我的应用)屏 幕上,由一个图标表示。

# <span id="page-17-0"></span>**2.2** 创建多层应用

多层应用可以测量材料中最多6个不同的层。要创建一个新的多层应用,请完成以下 步骤:

1. 在My Applications (我的应用)屏幕上,点击Create New (创建新)按钮,进入 **New Application**(新应用)工作流程(参见第16[页的图](#page-15-0) 2-2)。

提示

如果未显示**My Applications**(我的应用)屏幕,请点击主菜单图标,并选择**My Application**(我的应用)。

- 2. 在**Name**(名称)栏中为您的应用输入名称。
- 3. 在**Description**(描述)栏中,为您的应用输入描述文字。这不是必填字段,可 以跳过。如果需要,可以在以后更新。
- 4. 单击向右箭头访问下一个屏幕。
- 5. 从下拉列表中选择一个频率范围。根据所选频率范围,会显示一些预先设定的配 置。
- 6. 选择**Multilayer Thickness**(多层厚度)按钮。测厚仪会加载多层厚度的配置。 该配置由三个选项卡组成:**Transducer Select**(探头选择)、**Material**(材料) 和**Unit/Resolution**(单位/分辨率)。
- 7. 从下拉列表中选择您的探头。标准频率的默认探头为M112,高频率的默认探头为 M2104。
- 8. 点击**Material**(材料)选项卡(参见第20[页的图](#page-19-0) 2-5,其中L1代表第一层), 然后从下拉列表中选择您的材料。测厚仪会根据所选材料自动更新声速。

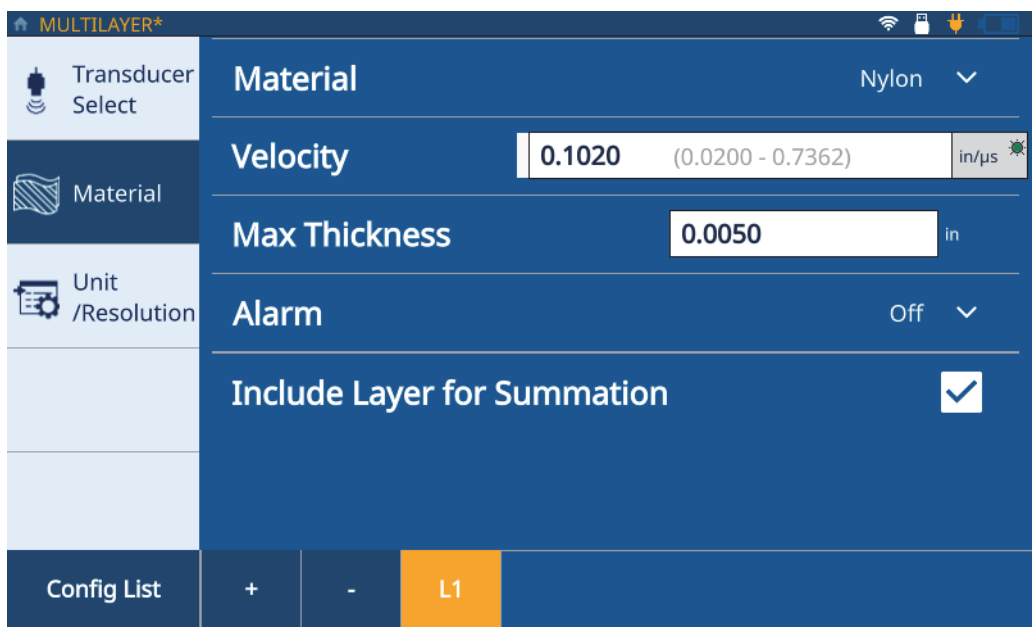

图 **2-5** 多层材料选项卡

- <span id="page-19-0"></span>9. 在**Max Thickness**(最大厚度)栏中输入第一层的最大厚度。
- 10. 使用**Alarm**(报警)下拉列表为第一层配置报警:**Off**(关闭)、**High**(高)、 **Low**(低)或**Both**(两种)。报警是可选项,其默认值是**OFF**(关闭)。您可以为 不是关闭的其他状态输入厚度值作为报警阈值。
- 11. 选中**Include Layer for Summation**(求和时包含层)复选框,将层厚度添加到总 厚度计算中。
- <span id="page-19-1"></span>12. 要添加另一个层,需点击加号(**+**)按钮。测厚仪会添加一个新的层,由屏幕底部 的新编号按钮表示,并用前一层的值填充。

#### 注释

要删除层,请点击减号(**-**)按钮。

<span id="page-19-2"></span>13. 请根据需要编辑预先填充的值。

20 第2章

- 14. 重复步骤[12](#page-19-1)和[13](#page-19-2),直到定义了所有层(最多6层),然后点击**Unit/Resolution** (单位/分辨率)选项卡(参见第18[页的图](#page-17-1) 2-4)。
- 15. 从下拉列表中选择**Resolution**(分辨率):**Low**(低)、**Standard**(标准),或者 **High**(高)。
- 16. 从**Display Unit**(显示单位)下拉列表中选择单位。
- 17. 如果需要, 将厚度差值或比率应用于一个层。

#### 注释

厚度差值或比率只能应用于一个层。

- 18. 从**Summation**(求和)下拉列表中选择所需的层,以配置各层总厚度的求和方式。
- 19. 点击**OK**(确定)。
- 20. 按**Home**(主页)键。测厚仪将新应用保存到**My Applications**(我的应用)屏幕 上,由一个图标表示。

在测厚仪**Inspection**(检测)屏幕的底部,显示单层厚度值以及总和厚度值。

### <span id="page-20-0"></span>**2.3** 创建缩减率应用

缩减率应用显示实际厚度和原先厚度值之间差值与实际厚度值的百分比。原先厚度值 是金属材料在被折弯加工前的厚度值。这个模式用于金属折弯应用或其他需要跟踪壁 厚减薄百分比的应用。您还可以配置报警,以识别与原先厚度的偏差。

#### 注释

缩减率仅可在标准频率检测中使用。

要创建新的缩减率应用,请完成以下步骤:

1. 在My Applications (我的应用)屏幕上,点击Create New (创建新)按钮,进入 **New Application**(新应用)工作流程(参见第16[页的图](#page-15-0) 2-2)。

提示

如果未显示**My Applications**(我的应用)屏幕,请点击主菜单图标,并选择**My Application**(我的应用)。

- 2. 在**Name**(名称)栏中为您的应用输入名称。
- 3. 在**Description**(描述)栏中,为您的应用输入描述文字。这不是必填字段,可 以跳过。如果需要,可以在以后更新。
- 4. 单击向右箭头访问下一个屏幕。
- 5. 从缩减率配置的下拉列表中选择.5 26 MHz频率范围。
- 6. 选择**Reduction Rate**(缩减率)按钮。测厚仪会加载缩减率配置。该配置由三个 选项卡组成:**Transducer Select**(探头选择)、**Material**(材料)和 **Unit/Resolution**(单位/分辨率)。
- 7. 从下拉列表中选择您的探头。使用标准频率的默认探头是M112。
- 8. 点击**Material**(材料)选项卡(参见第23[页的图](#page-22-0) 2-6),然后从下拉列表中选择 您的材料。测厚仪会根据所选材料自动更新声速。

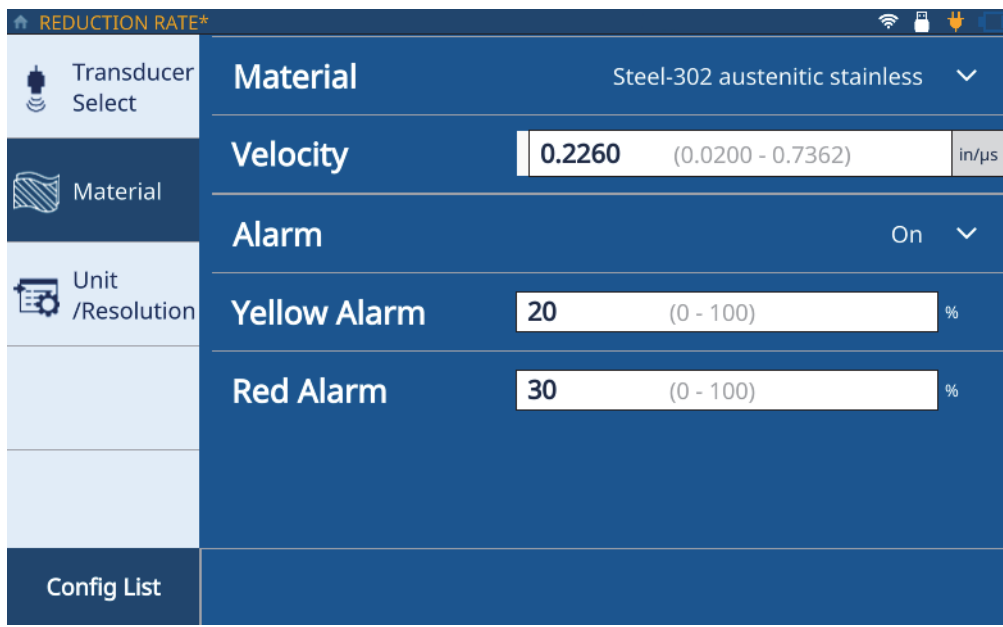

#### 图 **2-6** 缩减率材料选项卡

- <span id="page-22-0"></span>9. 点击**Alarm**(报警)图标,打开报警功能。
- 10. 在相关栏区中输入**Yellow Alarm**(黄色报警)的值。黄色报警阈值的默认值是与 原先厚度相差20%的值。
- 11. 在相关栏区输入**Red Alarm**(红色报警)的值。红色报警阈值的默认值是与原先厚 度相差30%的值。

#### 注释

如果厚度差异低于黄色报警阈值,则报警保持绿色。

- 12. 点击**Unit/Resolution**(单位/分辨率)选项卡(参见第18[页的图](#page-17-1) 2-4)。
- 13. 从下拉列表中选择**Resolution**(分辨率):**Low**(低)、**Standard**(标准),或者 **High**(高)。
- 14. 从**Display Unit**(显示单位)下拉列表中选择单位。

#### 注释

只有在使用15-20 MHz探头时才可以使用显示单位。

- 15. 在相关栏区中查看**Former Thickness**(原先厚度)。如果该值需要更新,则必须使 用标准测量屏幕上波形中的**Former Thickness**(先前厚度)框输入更新的值。
- 16. 选择要在检测屏幕中以**Large Font**(大字体)显示的值:**Thickness**(厚度)或 **Reduction Rate**(缩减率)。次要值将以较小的字体显示。
- 17. 按**Home**(主页)键。测厚仪会将新应用保存到**My Applications**(我的应用)屏 幕上,由一个图标表示。

# <span id="page-24-2"></span><span id="page-24-0"></span>**3.** 设置部件图

部件图定义72DL PlUS创建的文件类型,用于存储测量数据。可定义的文件类型有递增 型、序列型和2D网格型。部件图还可以用作模板,提供厚度测量位置,用于创建某个 部件的检测数据文件(IDF)。为部件图选择文件类型时,测厚仪会根据文件类型和定 义标准创建一个检测数据文件(IDF)。

注释

您可以在设备或PC接口应用程序上创建递增型、序列型或2D网格型部件图。

您可以在PC接口应用程序上将递增型、序列型或2D网格型部件转换为模板部件。

选择了**Start a New Inspection**(开始新检测),且设备创建了IDF后,您就无法更改 应用的部件图和标准了。

# <span id="page-24-1"></span>**3.1** 递增文件类型

递增型文件允许您设置起始ID,然后在仪器进行每次测量时将文件编号加上1,递增 到下一个数(参见第26[页的图](#page-25-0) 3-1)。测厚仪根据为起始ID输入的位数来推断终止 ID的值。

例如,如果为起始ID输入的值是01,那么测厚仪将推断终止ID的编码是99,并将保 存ID编码在99以内的所有测量值。

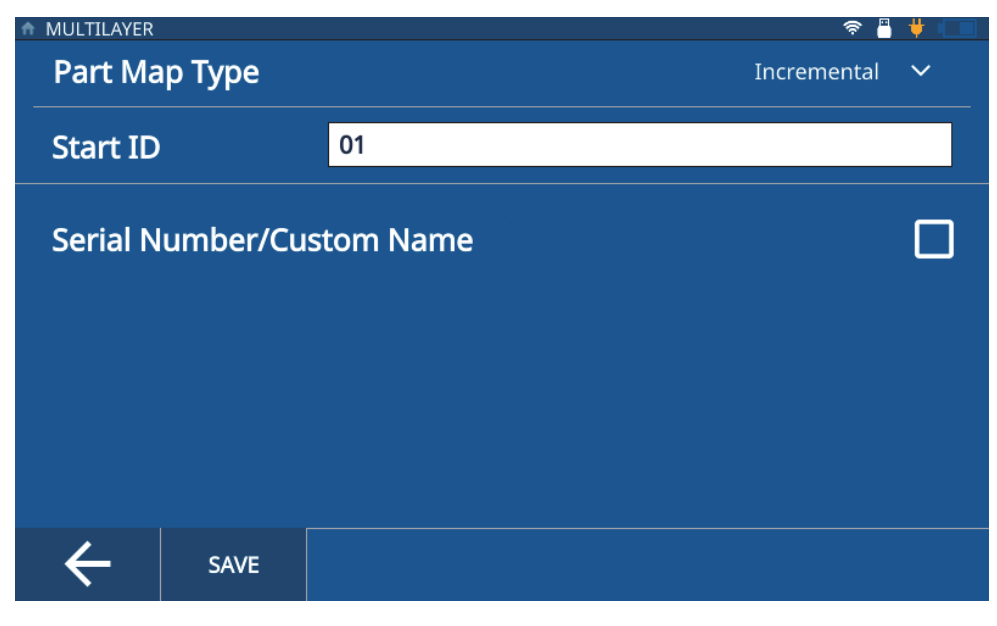

图 **3-1** 递增文件类型

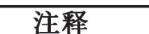

<span id="page-25-0"></span>在测厚仪上为应用创建的默认部件图类型是递增型,其**Start ID**(起始ID) = 01。

要为应用选择递增型部件图,请完成以下步骤:

- 1. 在**Home**(主页)屏幕中,选择**Setup**(设置),然后点击**My Applications**(我的 应用)。
- 2. 在**My Applications**(我的应用)屏幕上,点击感兴趣的应用(参见第11[页的](#page-10-4) 图 [1-1](#page-10-4))。
- 3. 点击检测屏幕顶部的**IDF**(检测数据文件)。
- 4. 在下拉菜单中选择**Edit Part Map**(编辑部件图)。
- 5. 确保在**Part Map Type**(部件图类型)下拉列表中选择了**Incremental**(递增型)。
- 6. 输入**Start ID**(起始ID)。

7. 可选步骤:选中**Serial Number/Custom Name**(序列号/自定义名称)复选框。

#### 注释

启用了序列号/自定义名称选项,您就可以为部件输入序列号或独一无二的ID码了, 这个序列号或ID码显示在检测屏幕上的IDF栏中。测厚仪仍然会生成IDF,您可以从 **File Manager**(文件管理器) **> Application**(应用) **> IDF List**(IDF列表)中看到 它。

8. 点击**SAVE**(保存)。

## <span id="page-26-0"></span>**3.2** 序列文件类型

序列型文件允许您为每个新ID码定义**Start ID**(起始ID)、**End ID**(终止ID)和 **Increment Step**(递增量)(参见第28[页的图](#page-27-0) 3-2)。测厚仪进行的每次测量,都会基 于所定义的递增量被分配一个处于起始ID到终止ID范围内的ID码。排序可以是数字 或字母,向前或向后递增,并取决于起始ID值和终止ID值的配置。

例如,如果起始ID为5,终止ID为15,递增量被定义为2,则测厚仪会为所进行的测 量分配5、7、9、11、13和15的ID码。

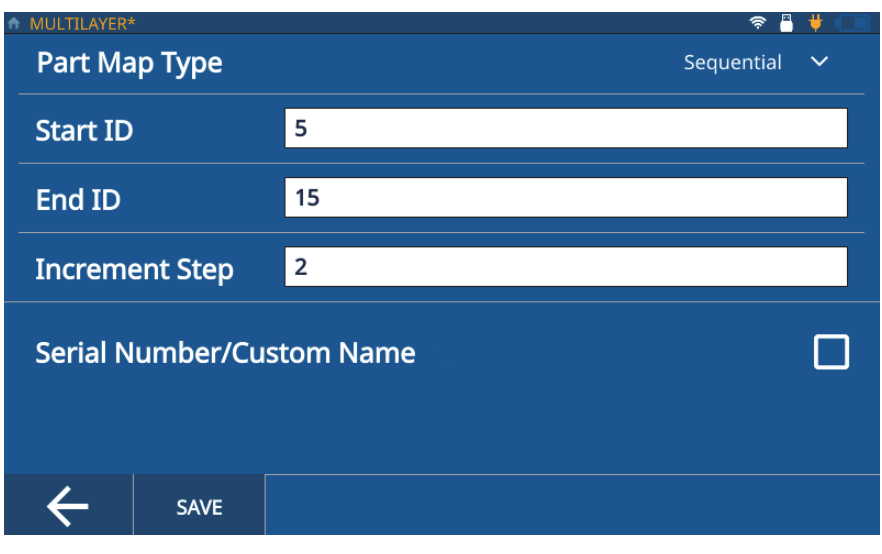

图 **3-2** 序列型文件

<span id="page-27-0"></span>要为应用选择序列型部件图文件类型,请完成以下步骤:

- 1. 在**Home**(主页)屏幕中,选择**Setup**(设置),然后点击**My Applications**(我的 应用)。
- 2. 在**My Applications**(我的应用)屏幕上,点击感兴趣的应用(参见第11[页的](#page-10-4) 图 [1-1](#page-10-4))。
- 3. 点击检测屏幕顶部的**IDF**(检测数据文件)。
- 4. 在下拉菜单中选择**Edit Part Map**(编辑部件图)。
- 5. 在**Part Map Type**(部件图类型)下拉菜单中选择**Sequential**(序列型)。
- 6. 输入**Start ID**(起始ID)、**End ID**(终止ID)和**Increment Step**(递增量)值。
- 7. 可选步骤:选中 **Serial Number/Custom Name**(序列号/自定义名称)复选框。

#### 注释

启用了序列号/自定义名称选项,您就可以为部件输入序列号或独一无二的ID码了, 这个序列号或ID码显示在检测屏幕上的IDF栏中。测厚仪仍然会生成IDF,您可以从 **File Manager**(文件管理器) **> Application**(应用) **> IDF List**(IDF列表)中看到 它。

8. 点击**SAVE**(保存)。

# <span id="page-28-0"></span>**3.3 2D**网格文件类型

2D网格型文件允许您定义包含行和列的网格,这些行和列组合在一起为每个新的测量 提供一个ID码(参见第29[页的图](#page-28-1) 3-3)。定义网格时, 还会定义在网格中移动的方法 (按行或按列,是否沿之字形移动)。递增量始终是按照所定义的方向和方法在网格中 移动一步。

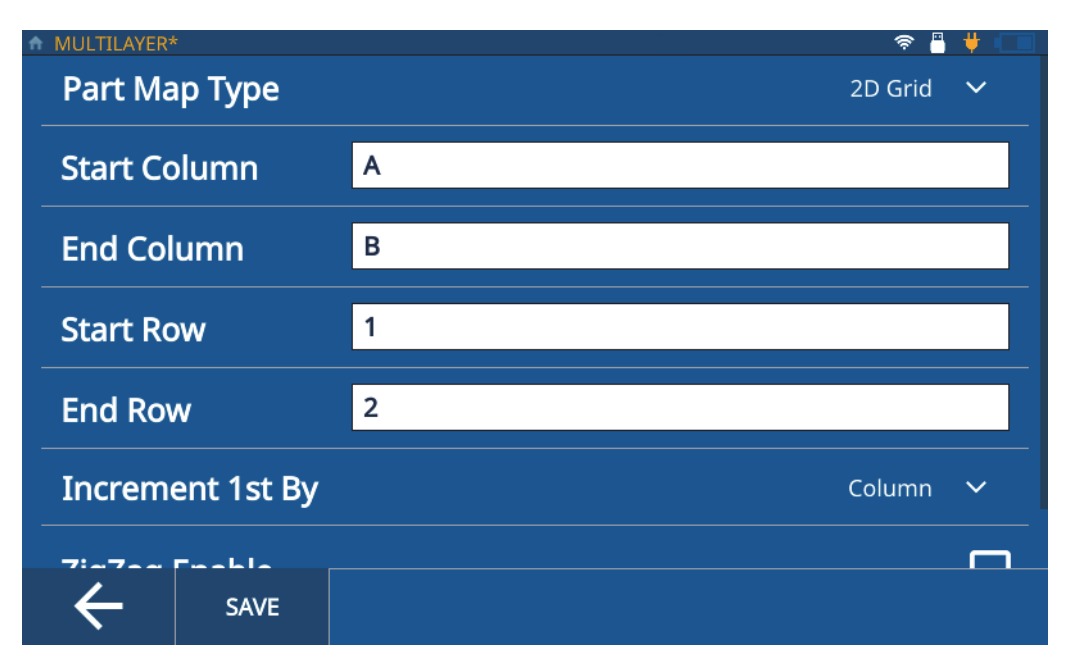

#### <span id="page-28-1"></span>图 **3-3 2D**网格文件类型

例如, 如果定义了起始列A和终止列B, 以及起始行1和终止行2, 就可以在网格中移 动了:

- 如果首先按列移动,就会分配A1、B1、A2和B2的ID码。
- 如果首先按行移动,就会分配A1、A2、B1和B2的ID码。
- 如果首先按列以之字形移动,则会分配A1、B1、B2和A2的ID码。
- 如果首先按行以之字形移动,则会分配A1、A2、B2和B1的ID码。

要为应用选择2D部件图文件类型,请完成以下步骤:

- 1. 加载应用,并打开检测屏幕。
- 2. 点击检测屏幕顶部的**IDF**(检测数据文件)。
- 3. 在下拉菜单中选择**Edit Part Map**(编辑部件图)。
- 4. 在**Part Map Type**(部件图类型)下拉菜单中选择**2D Grid**(2D网格)。
- 5. 输入**Start Column**(起始列)、**End Column**(终止列)、**Start Row**(起始行)、 **End Row**(终止行)的值。
- 6. 从下拉列表中选择**Increment 1st By**(首先递增行或列)的方法。
- 7. 可选步骤:选中**ZigZag Enable**(启用之字形移动)复选框。
- 8. 可选步骤:选中**Serial Number/Custom Name**(序列号/自定义名称)复选框。

#### 注释

启用了序列号/自定义名称选项,您就可以为部件输入序列号或独一无二的ID码了, 这个序列号或ID码显示在检测屏幕上的IDF栏中。测厚仪仍然会生成IDF,您可以从 **File Manager**(文件管理器) **> Application**(应用) **> IDF List**(IDF列表)中看到 它。

9. 点击**SAVE**(保存)。

## <span id="page-29-0"></span>**3.4** 使用模板

借助模板,您可以查看标注在部件图像上的厚度测量位置(参见第31[页的图](#page-30-1) 3-4)。 模板用于为每个测量位置的部件提供视觉参考。您只能使用**PC Interface Application**(PC接口应用程序)创建模板。

#### 注释

如果将模板文件转换为递增型、序列型或2D网格型文件,则无法使用测厚仪将文件类 型恢复为模板。您必须使用PC Interface Application (PC接口应用程序) 将任何递 增型、序列型或2D网格型文件转换为模板文件类型。

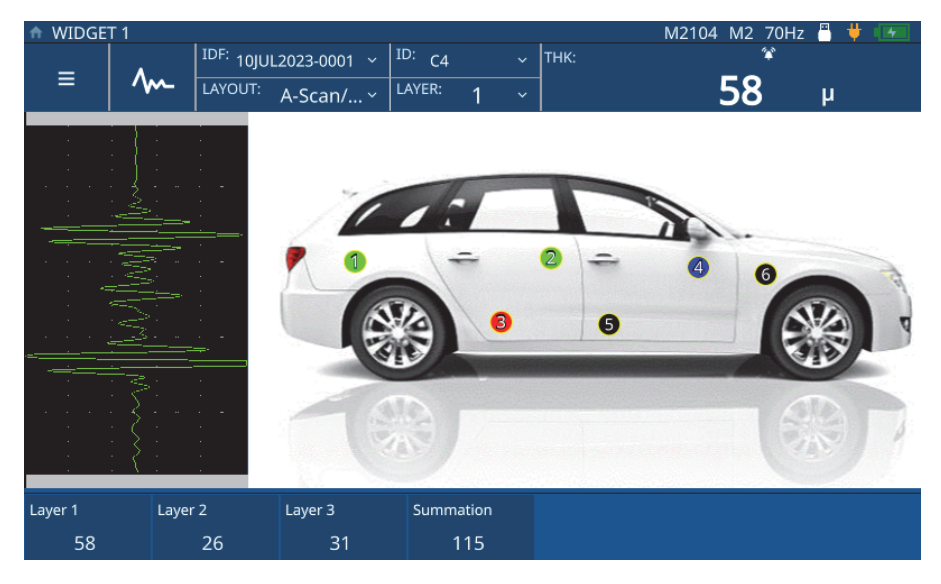

#### 图 **3-4** 交互式模板图像

# <span id="page-30-1"></span><span id="page-30-0"></span>**3.5** 模板文件类型

模板型文件(参见第31[页的图](#page-30-1) 3-4)基于在PC接口应用程序上创建的部件模板创建, 然后可被传输到仪器中。它与所有其他应用一起存储在**My Applications**(我的应 用)。要设置和加载应用,请完成以下步骤。

- 1. 从主菜单打开**My Applications**(我的应用)屏幕(参见第11[页的图](#page-10-4) 1-1)。
- 2. 点击**Template**(模板)应用,以加载应用。
- 3. 点击**Layout**(布局),并从下拉列表中选择**Template**(模板)。测厚仪显示标有 厚度测量位置(TML)的部件图。每个位置都用颜色标示,以表明是否已在该点进 行过测量。
- 4. 在**Inspection**(检测)屏幕的顶部点击**IDF**(检测数据文件),并选择**Start New Inspection**(开始新的检测)。

注释

测厚仪会创建一个IDF,且当前/激活的TML会变成PC接口应用程序上为当前TML所 选的颜色。

如果在PC接口应用程序上为TML提供了自定义名称,则测厚仪会在**Inspection**(检 测)屏幕上显示自定义名称,而不是ID码。

5. 将探头耦合到图像中所示的位置,然后按SAVE(保存)。测厚仪保存测量结果, 并改变TML的颜色,以表明该点已被测量。测厚仪还会递增到下一个TML,并以为 激活的TML分配的颜色显示下一个TML。

#### 注释

您还可以点击图像上显示的任何TML,以为TML保存测量值或重新进行测量。当您点击 TML时,测厚仪会以为激活的TML分配的颜色显示TML。这样您就可以查看并重新测量 有报警或信号丢失(LOS)的TML。

6. 完成所有测量后,测厚仪会询问您是否开始一次新的检测。如果点击**Yes**(是), 测厚仪会创建一个新的IDF,并以表示尚未测量的颜色显示TML。

# <span id="page-32-2"></span><span id="page-32-0"></span>**4.** 调整波形

调整波形是确保72DL PLUS生成准确且易于读取数据的过程的重要环节。 波形调整参数和高级用户设置会影响72DL PLUS的测量范围和测量准确度。

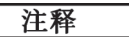

这些调整必须由受过超声检测培训的人员进行。

## <span id="page-32-1"></span>**4.1** 波形调整参数

用户首次创建应用时,仪器会加载所选探头的默认设置。通常,这些参数需要根据部 件或样件进行调整,以确保获得准确且可重复的测量值。请注意,所有参数调整都可 以保存到应用文件中,并且可从**My Applications**(我的应用)屏幕中快速调用。

**MB Blank**(主脉冲空白):主脉冲空白实际上是一个空白区域,可避免接收器受到 主脉冲生成的错误读数的影响。这个空白区或盲区可以避免探测到激励脉冲的下降沿 回波, 就像探测到底面或界面回波一样。

Init Gain (初始增益): 初始增益在激励脉冲的附近区域(模式1), 或界面回波的 附近区域(模式2和模式3),为接收器增益设定一个上限。

**Gain Slope**(增益斜率):增益斜率控制接收器增益从初始增益水平上升到最大增益水 平的速率。增益斜率开始的位置在模式1中是**MB Blank**(主脉冲空白)参数的位置, 在模式2中是**IF Blank**(界面空白)参数的终止位置,在模式3中是**M3 Blank**(模式 3空白)的终止位置。

Max Gain (最大增益): 最大增益表明接收器可以使用的最大(与时间关联的) 增益。最大增益用于放大在时间上较远的回波。

**Echo Window**(回波窗口):回波窗口是指每次主脉冲发出后仪器可以探测回波的 时间区间。回波窗口时间区间起始于主脉冲空白的末端。

Echo Polarity (回波极性): 您可以选择第一个和第二个回波的探测极性(正或 负)。根据测量模式和被测材料的类型,回波中的最大波幅可以是正峰值,也可以是负 峰值。

**IF Blank**(界面空白):界面空白是指界面回波后面的空白区域。界面空白仅在模式2 和模式3测量中使用。

**M3 Blank**(模式3空白):模式3中的回波空白类似于模式2中的界面空白或模式1中 的主脉冲空白。此功能可在首次探测到的底面回波后创建一个空白区或盲区,以防止 探测到该回波的尾随波瓣或周期,从而不会使仪器遇到麻烦。

**Detection Modes**(探测模式):有3种探测模式(模式1、模式2和模式3)。

- **Mode 1**(模式1):使用直接接触式探头测量主脉冲和第一个底面回波之间的渡越 时间。
- **Mode 2**(模式2):使用延迟块式或水浸式探头测量界面(或延迟块)回波与第一 个底面回波之间的渡越时间。
- **Mode 3**(模式3):使用延迟块式或水浸式探头测量一个底面回波与下一个底面回 波之间的渡越时间。

#### <span id="page-33-0"></span>**4.1.1** 更改波形调整参数

您可以通过执行以下步骤,访问和更改波形调整参数(如**MB Blank**(主脉冲空白)、 **IF Blank**(界面空白)、**Init Gain**(初始增益)、**Gain Slope**(增益斜率)、**Max Gain** (最大增益)、**Echo Window**(回波窗口)和**Echo Polarity**(回波极性)。

1. 点击检测屏幕中的波形调整按钮(  $\overline{\mathsf{M}}$ ), 并从底部面板中选择需要调整的参数 (参见第35[页的图](#page-34-0) 4-1和第36[页的图](#page-35-1) 4-2,了解有关增加初始增益的示例)。

提示

点击一次可进行微调,点击两次可进行粗调。

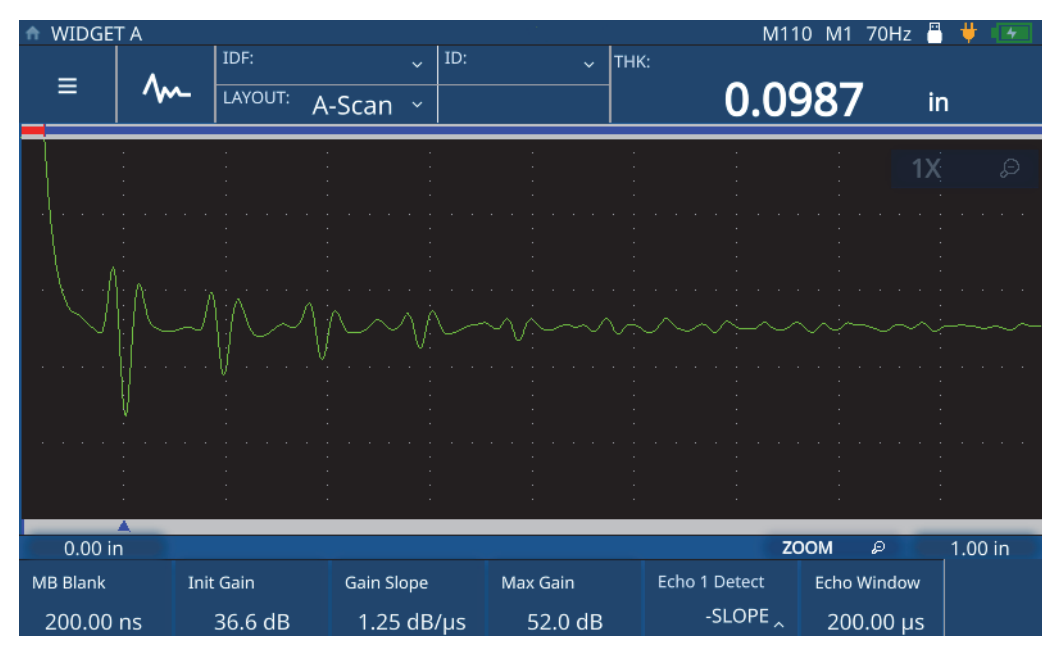

<span id="page-34-0"></span>图 **4-1** 增加初始增益的示例(之前)

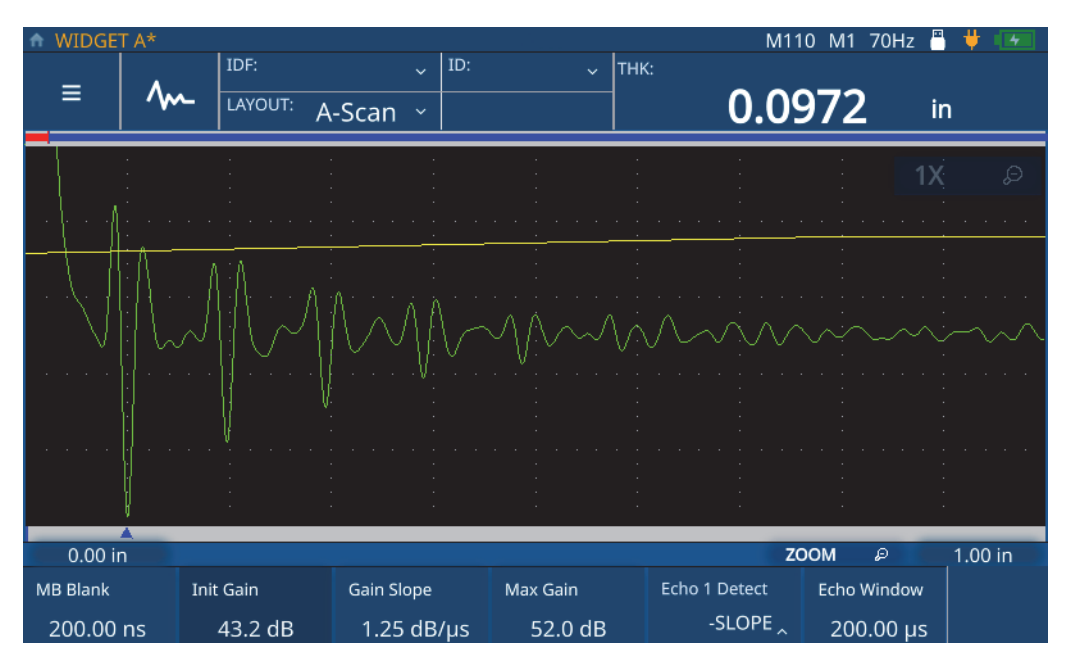

图 **4-2** 增加初始增益的示例(之后)

<span id="page-35-1"></span>2. 顺时针转动调节旋钮可增加所选参数的值,逆时针转动调节旋钮可减少所选参数的 值。

#### 注释

点击参数一次进入细调模式,再次点击会切换至粗调模式。点击参数可在微调和粗调 之间切换。

# <span id="page-35-0"></span>**4.2** 高级用户设置

您可以访问高级用户设置,以更改其他设置,例如**Averaging**(平均)、**Pulser Power** (脉冲发生器功率)、**Frequency**(频率)、**Time Out**(超时)、**Measurement Type** (测量类型)、**Filter**(滤波器)和**Transmission Mode**(传输模式)。
Averaging (平均): (仅限高频)要运行平均功能, 需选择以下选项: 2x、4x、8x、 16x、32x或64x。您还可以关闭平均功能。

**Frequency**(频率):设置脉冲宽度。将频率设置为尽可能接近所用探头的中心频率, 可获得更好的性能。

**STD Time Out**(标准超时):设置测厚仪在第一个探测到的底面回波后面要搜索 的时间段,以查看是否存在更大的峰值。

**IF Time Out**(界面超时):设置测厚仪在第一个探测到的界面回波后面要搜索的时间 段,以查看是否存在更大的峰值。

**Measurement Type**(测量类型):设置所需的测量类型:**Standard**(标准)、**First Peak**(第一峰值)或**Greatest Peak**(最大峰值)。

- **Standard**(标准):用于常规模式1、2和3的正峰值或负峰值测量。
- **First Peak**(第一峰值):这是一种特殊的算法,用于测量波形正负两侧多个峰值 中的第一个峰值。
- **Greatest Peak**(最大峰值):这是一种特殊的算法,用于测量波形的一组峰值中 的最大峰值。
- **Measurement Type by Layer**(按层测量类型):(仅适用于多层)通过此选项,可 以为每一层单独设置测量类型。选择此类型时,测厚仪将在波形调整菜单中显示用 于设置测量类型的控件。

**Transmission Mode**(传输方式):72DL PLUS可在2种模式下运行。

- **Pulse Echo**(脉冲回波):在此模式下,单晶探头发送和接收超声信号。您必须在 脉冲/回波模式下使用红色T/R探头接口。
- **Through**(穿透):(仅限标准频率)在此模式下,两个独立的探头通常位于被测 工件的相对两侧。一个探头发送超声信号,另一个探头接收信号。需要使用标为 T/R的探头接口作为传输接口。

**Pulser Power**(脉冲发生器功率):72DL PLUS可以调节脉冲能量。

- 在高频模式下,72DL PLUS可以将脉冲能量调整为**Low**(低)、**Medium**(中)或 **High**(高)。将脉冲功率设置为"低"可延长电池寿命;对于较难检测的材料, 可将脉冲功率设置为"高"。
- 在标准频率模式下,72DL PLUS可以将脉冲能量调节为60 V、110 V、150 V 和200 V。

Filter (滤波器): 滤波器通过滤除检测频谱以外不需要的高频和/或低频噪声, 来 改善仪器的信噪比。

#### **4.2.1** 更改高级用户参数

要访问高级用户设置屏幕并更改参数,请完成以下步骤。

- 1. 从检测屏幕点击主菜单。
- 2. 点击主菜单中的**Advanced User Setup**(高级用户设置)选项。
- 3. 点击需要更改的参数。

测厚仪打开一个弹出菜单,您可以使用调节旋钮在选项中滚动以选择一个新值(参见 第38[页的图](#page-37-0) 4-3和第39[页的图](#page-38-0) 4-4)。

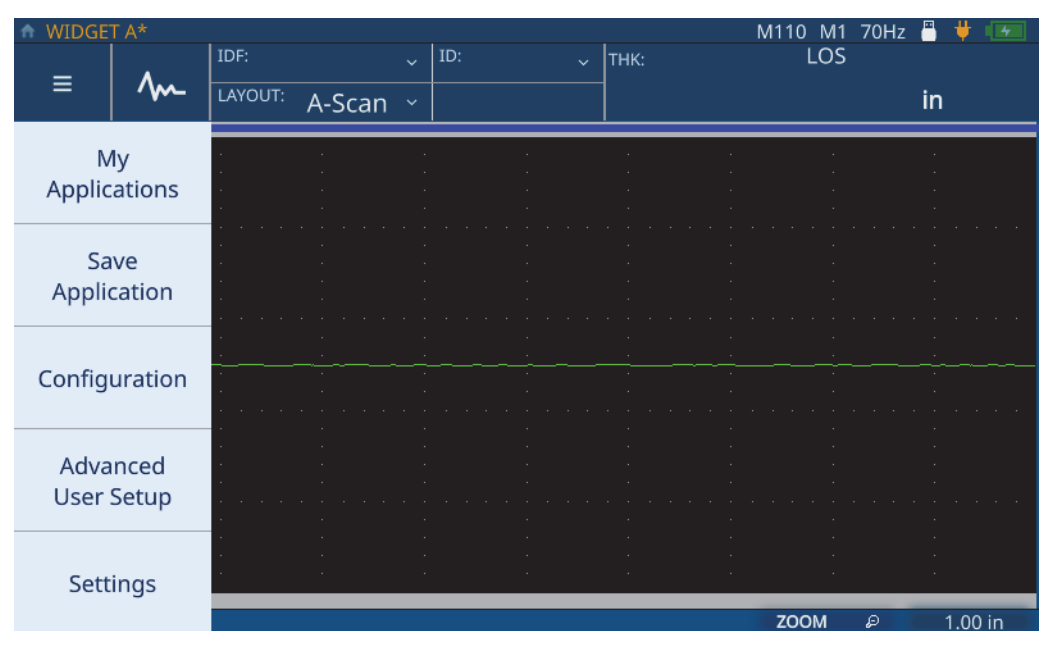

<span id="page-37-0"></span>图 **4-3** 导航至高级用户设置菜单

|              | д<br>M110 M1 70Hz<br>WIDGET A* |  |           |                    |                        |                             |  |        |             |    |                          |
|--------------|--------------------------------|--|-----------|--------------------|------------------------|-----------------------------|--|--------|-------------|----|--------------------------|
| $\equiv$     |                                |  | IDF:      |                    | ID:<br>$\ddotmark$     | THK:<br>$\checkmark$        |  |        | <b>LOS</b>  |    |                          |
|              |                                |  | LAYOUT:   | $A-Scan$ $\sim$    |                        |                             |  |        |             | in |                          |
|              |                                |  |           |                    |                        |                             |  |        |             |    |                          |
|              |                                |  |           |                    |                        |                             |  |        |             |    |                          |
|              |                                |  |           |                    |                        |                             |  |        |             |    |                          |
|              |                                |  |           |                    |                        |                             |  |        |             |    |                          |
|              |                                |  |           |                    |                        |                             |  |        |             |    |                          |
|              |                                |  |           |                    |                        |                             |  |        |             |    |                          |
|              |                                |  |           |                    |                        |                             |  |        |             |    |                          |
|              |                                |  |           |                    |                        |                             |  |        |             |    |                          |
|              |                                |  |           |                    |                        |                             |  |        |             |    |                          |
|              |                                |  |           |                    |                        |                             |  |        |             |    |                          |
|              |                                |  |           |                    |                        |                             |  |        |             |    |                          |
|              |                                |  |           |                    |                        |                             |  |        |             |    |                          |
|              |                                |  |           |                    |                        |                             |  |        |             |    |                          |
|              |                                |  |           |                    |                        |                             |  |        |             |    |                          |
|              | 0.00 in                        |  |           |                    |                        |                             |  |        | <b>ZOOM</b> | D  | 1.00 in                  |
| Pulser Power |                                |  | Frequency | <b>IF Time Out</b> | STD Time Out Meas Type |                             |  | Filter |             |    | <b>Transmission Mode</b> |
| 200 Volts    |                                |  | 5 MHz     |                    | $1.7\lambda$           | 4x 2.5-10.0 MHz<br>Standard |  |        | Pulse/Echo  |    |                          |

<span id="page-38-0"></span>图 **4-4** 高级用户设置菜单中的参数

# **5.** 校准**72DL PLUS**测厚仪

测厚仪可以使用多种校准类型。您可以在实时波形和冻结波形上校准测厚仪的材料声 速、零位,或者既校准声速,又校准零位。

#### **5.1** 校准声速

通过声速校准,您可以校准测厚仪中所使用的声波穿过被测材料的速度。要进行这项 校准,必须使用厚度已知的样件。声速校准通常在代表实际检测过程中可能遇到的最 大厚度的样件上进行。要进行声速校准,请完成以下步骤:

- 1. 确保探头已经与测厚仪连接。
- 2. 按**CAL**(校准)键,打开校准菜单(参见第42[页的图](#page-41-0) 5-1)。

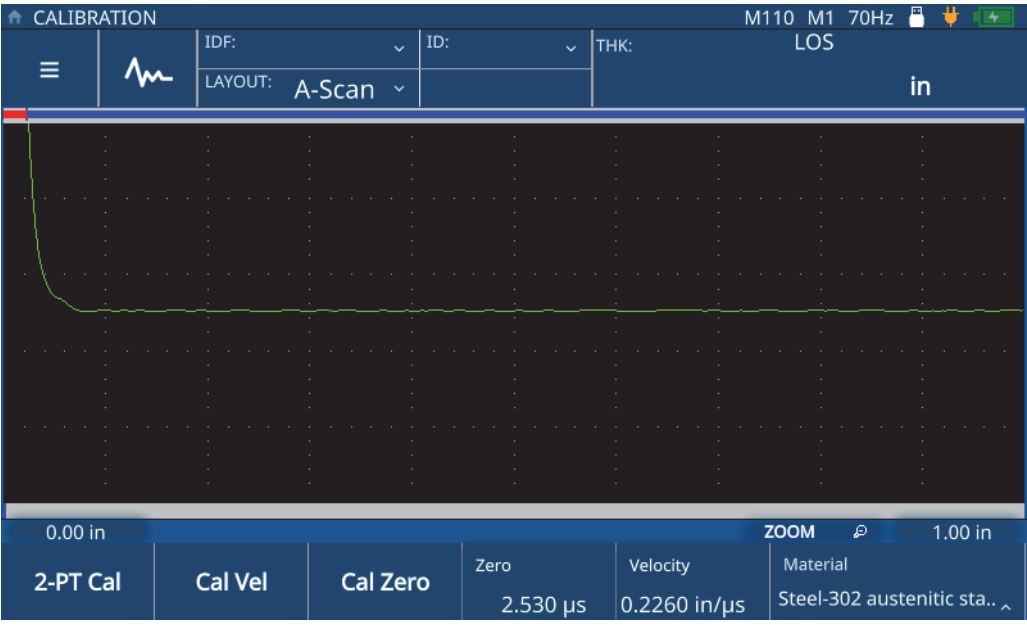

图 **5-1** 校准菜单

- <span id="page-41-0"></span>3. 点击**Cal Vel**(校准声速)按钮。
- 4. 按照屏幕上的提示,将探头耦合到具有已知最大厚度的样件上进行校准(参见[第](#page-42-0) 43[页的图](#page-42-0) 5-2)。

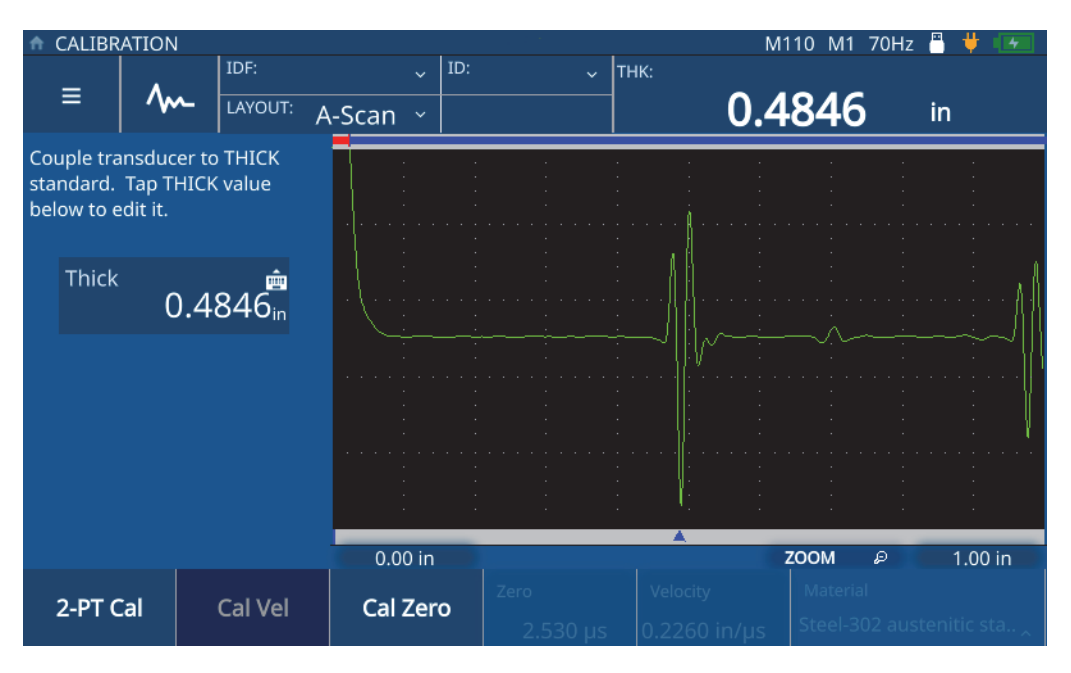

图 **5-2** 声速校准

<span id="page-42-0"></span>5. 点击Thick (厚)值,进入到编辑模式,然后输入样件的厚度(参见第44[页的](#page-43-0) 图 [5-3](#page-43-0))。

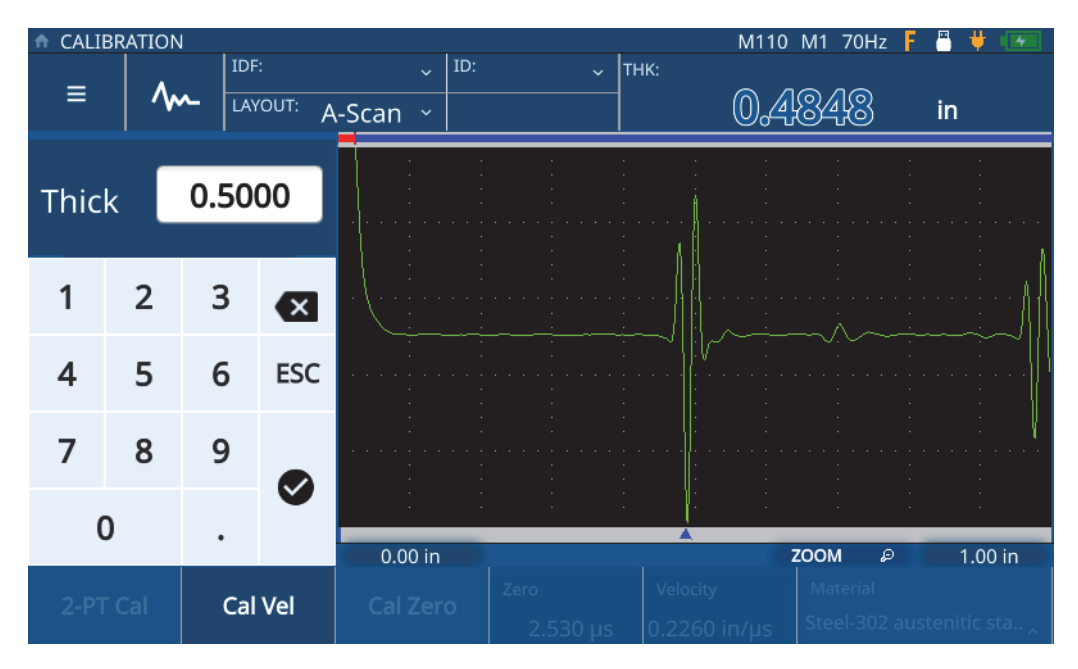

图 **5-3** 输入样件厚度

<span id="page-43-0"></span>6. 点击对勾图标,保存厚度值,并完成校准(参见第45[页的图](#page-44-0) 5-4)。

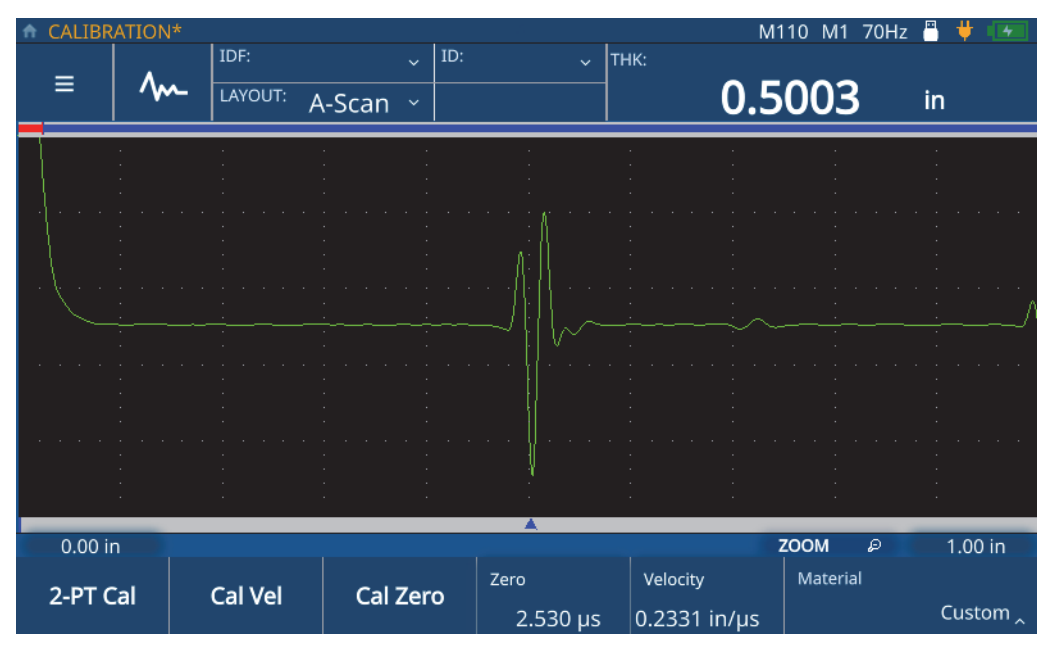

图 **5-4** 完成声速校准

## <span id="page-44-0"></span>**5.2** 零位校准

零位校准可以补偿信号通过探头电缆和耦合层时的时间延迟。要进行这项校准,必须 使用厚度已知的样件。必须使用代表实际检测过程中可能遇到的最小厚度的样本。要 进行零位校准,请完成以下步骤:

- 1. 确保探头已经与测厚仪连接。
- 2. 按**CAL**(校准)键,打开校准菜单(参见第42[页的图](#page-41-0) 5-1)。
- 3. 点击**Cal Zero**(零位校准)按钮。
- 4. 按照屏幕上的提示,将探头耦合到具有已知最小厚度的样件上进行校准(参见[第](#page-45-0) 46[页的图](#page-45-0) 5-5)。

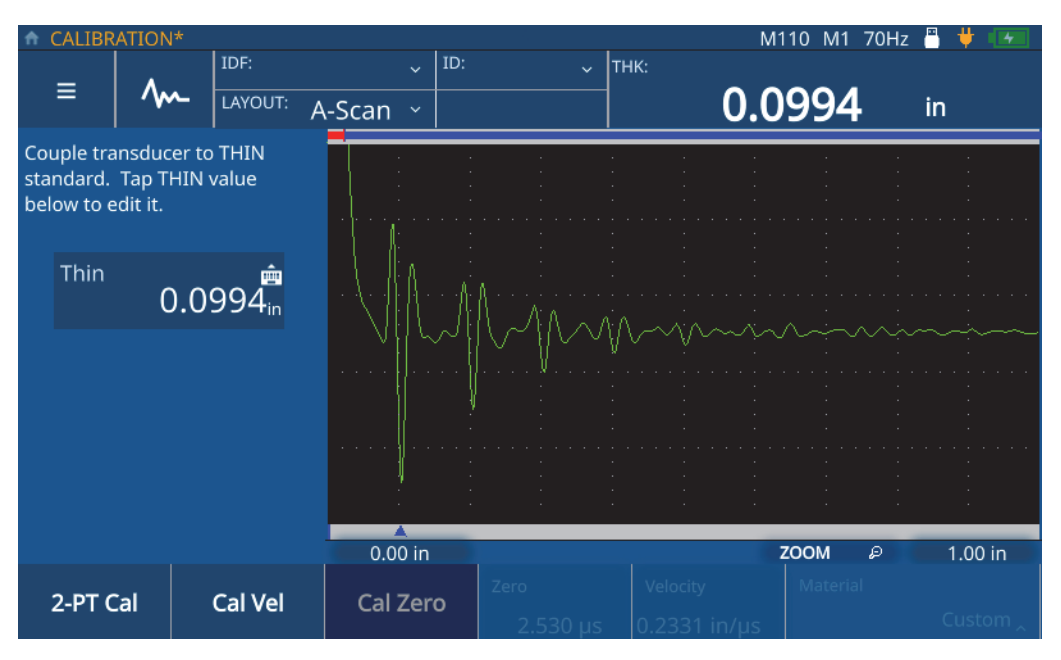

图 **5-5** 零位校准

<span id="page-45-0"></span>5. 点击Thin (薄) 值, 进入到编辑模式, 然后输入样件的厚度(参见第47[页的](#page-46-0) 图 [5-6](#page-46-0))。

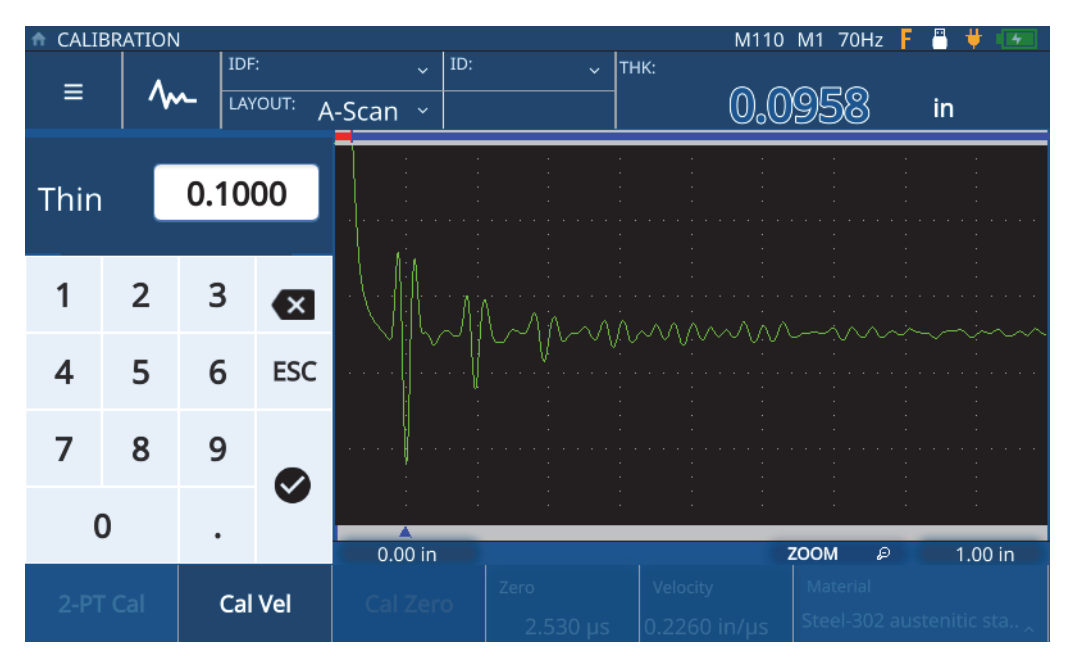

图 **5-6** 输入样件厚度

<span id="page-46-0"></span>6. 点击对勾图标,保存厚度值,并完成校准(参见第48[页的图](#page-47-0) 5-7)。

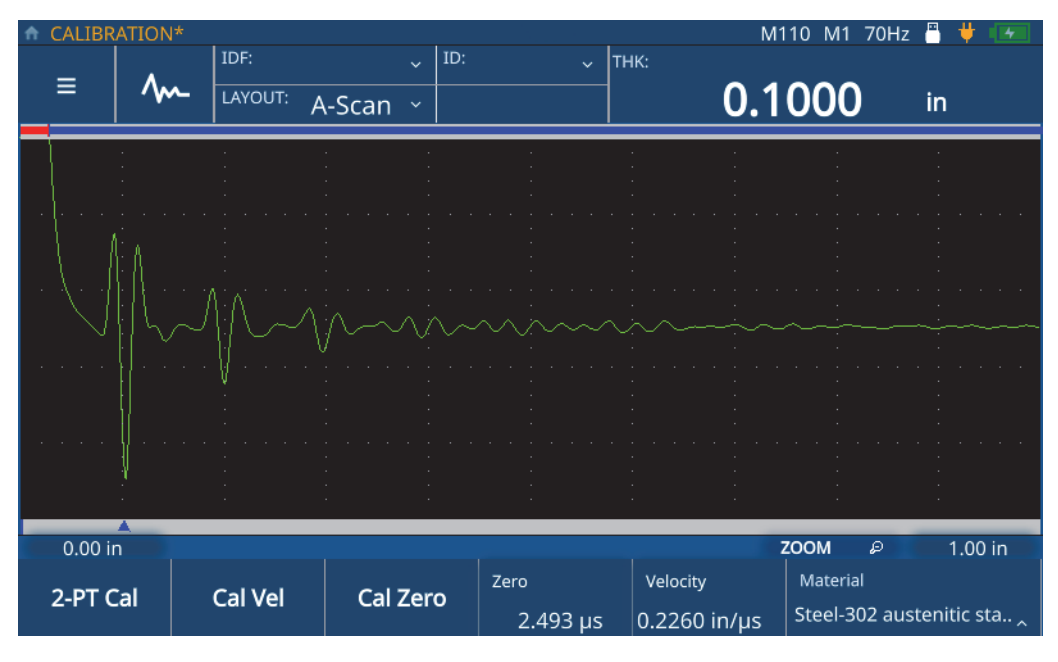

图 **5-7** 完成零位校准

## <span id="page-47-0"></span>**5.3 2**点校准

两点(2-PT)校准包含零位校准和声速校准。要进行这项校准,必须使用一个具有已 知最大厚度的样件和一个具有已知最小厚度的样件。要进行2点校准,请完成以下步 骤:

- 1. 确保探头已经与测厚仪连接。
- 2. 按**CAL**(校准)键,打开校准菜单(参见第42[页的图](#page-41-0) 5-1)。
- 3. 点击**2-PT Cal**(两点校准)按钮。
- 4. 按照屏幕上的提示,将探头耦合到具有已知最大厚度的样件上进行校准(参见[第](#page-48-0) 49[页的图](#page-48-0) 5-8)。

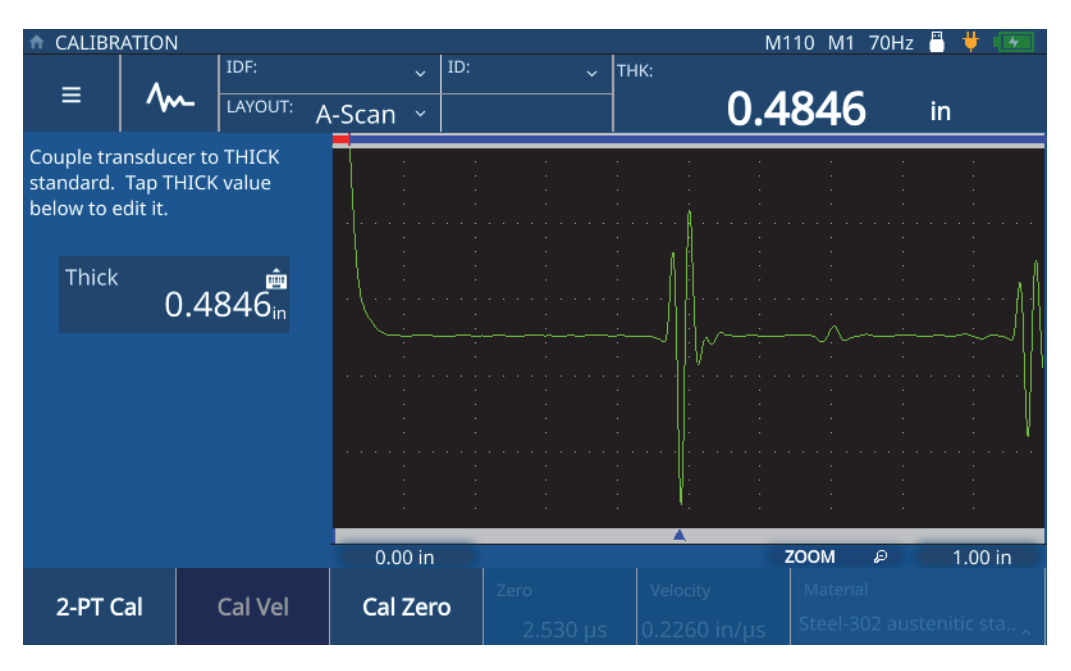

图 **5-8** 声速校准(**2**点校准)

<span id="page-48-0"></span>5. 点击Thick (厚), 进入到编辑模式, 然后输入样件的厚度(参见第50[页的](#page-49-0) 图 [5-9](#page-49-0))。

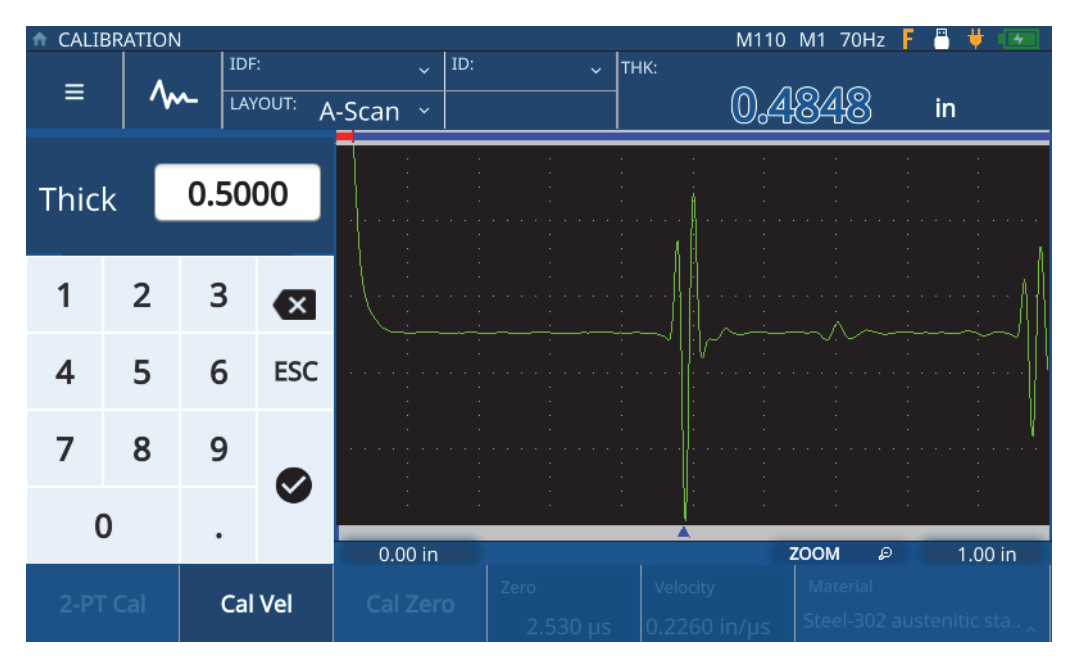

图 **5-9** 输入样件厚度

- <span id="page-49-0"></span>6. 点击对勾图标,保存厚度值。
- 7. 按照屏幕上的提示,将探头耦合到具有已知最小厚度的样件上进行校准(参见[第](#page-50-0) 51[页的图](#page-50-0) 5-10)。

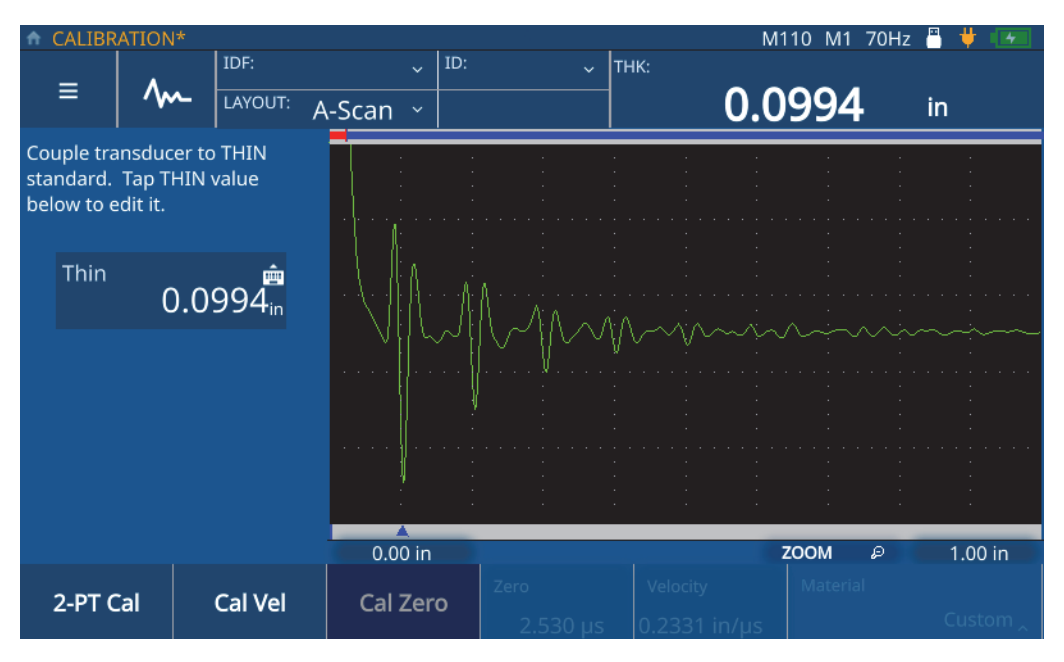

图 **5-10** 零位校准(**2**点校准)

<span id="page-50-0"></span>8. 点击Thin (薄) 值, 进入到编辑模式, 然后输入样件的厚度(参见第52[页的](#page-51-0) 图 [5-11](#page-51-0))。

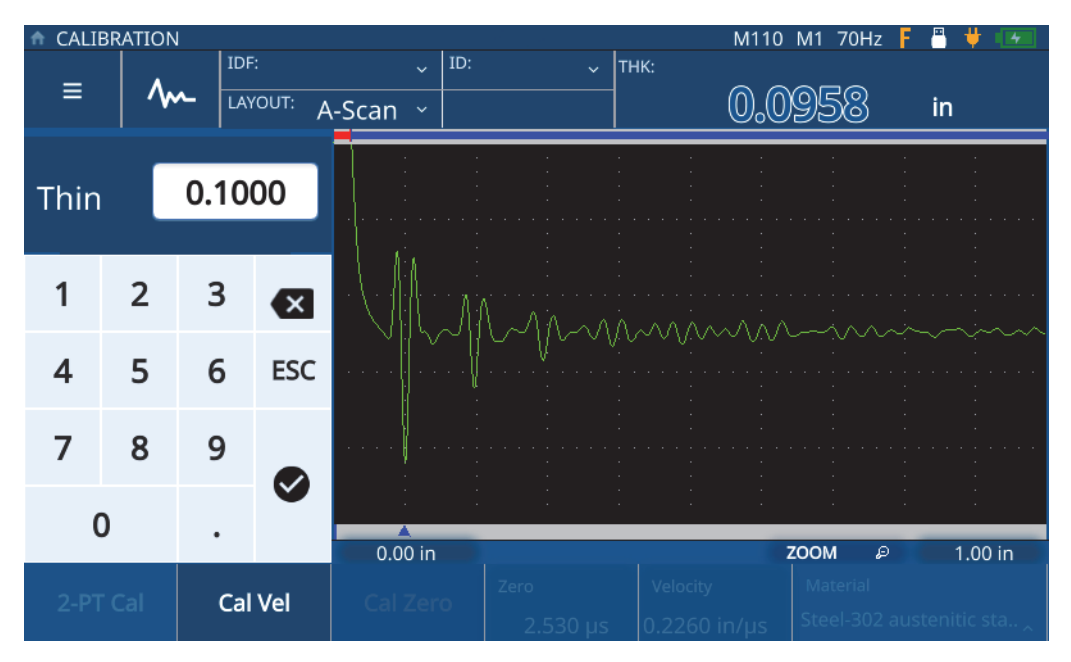

图 **5-11** 输入样件厚度

<span id="page-51-0"></span>9. 点击对勾图标,保存厚度值,并退出编辑模式(参见第53[页的图](#page-52-0) 5-12)。

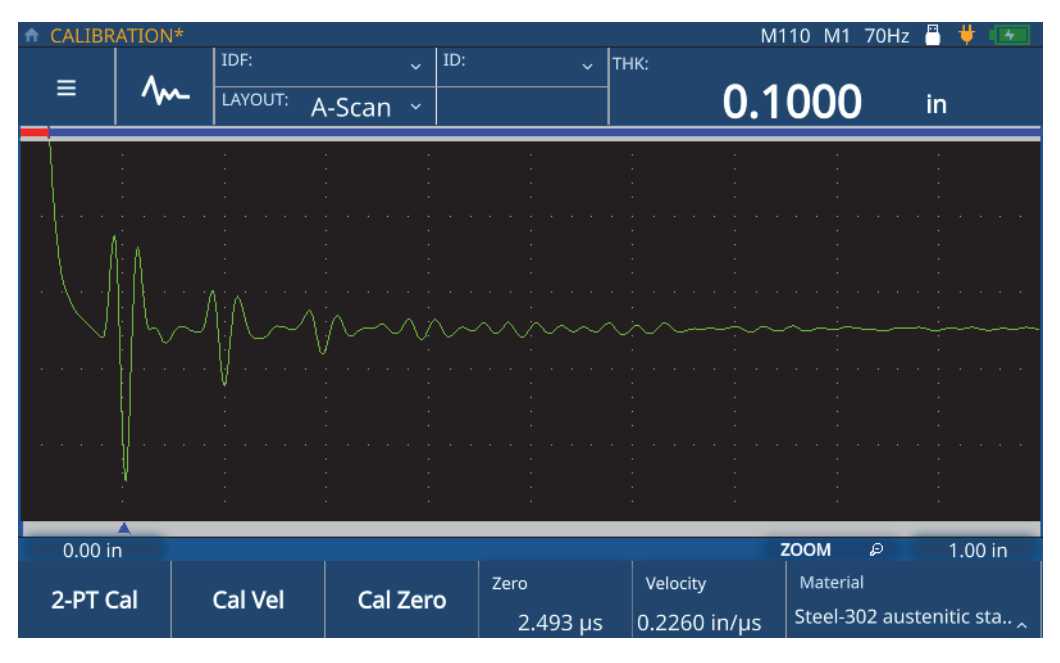

<span id="page-52-0"></span>图 **5-12** 完成**2**点校准

# **6.** 进行检测

本章提供在配置和校准完测厚仪后进行检测所需的信息。

## **6.1** 了解检测屏幕

按主页键可直接进入测厚仪的检测屏幕,并显示当前所选的应用。默认视图显示A扫 描布局。检测屏幕由主波形图和其他4个区组成(参见第55[页的图](#page-54-0) 6-1)。

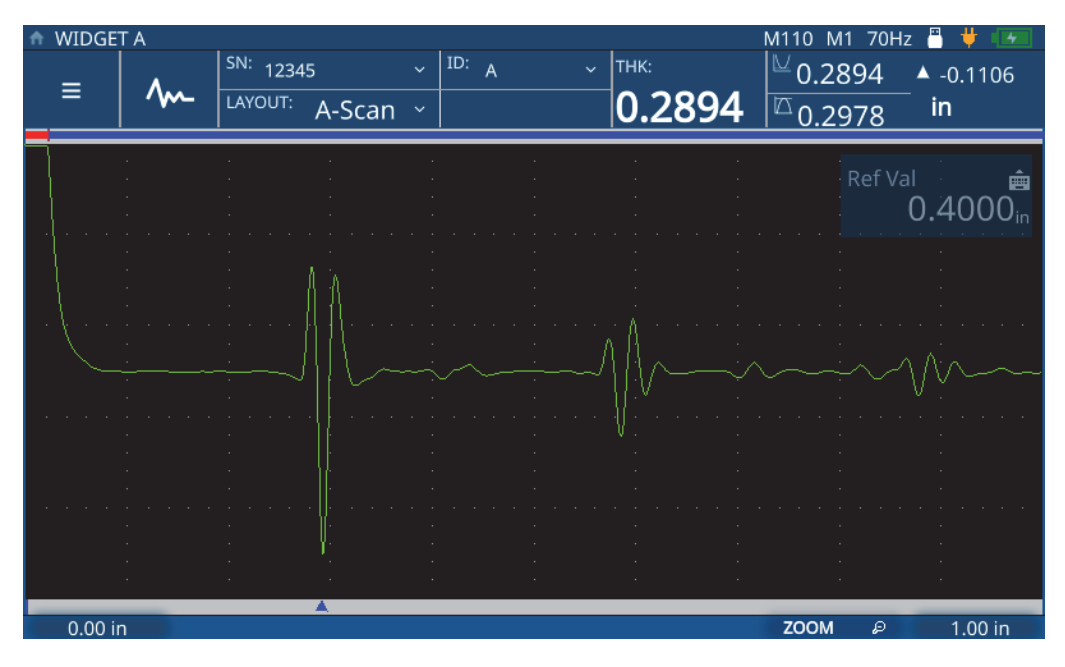

<span id="page-54-0"></span>图 **6-1** 检测屏幕

#### **6.1.1** 主菜单和文件数据

通过检测屏幕左上角的主菜单和文件数据区(参见第56[页的图](#page-55-0) 6-2),您可以进行以 下操作:

- 访问主菜单。
- 调整波形。
- 查看检测数据文件和ID码。
- 访问检测下拉菜单。
- 查看并选择布局。

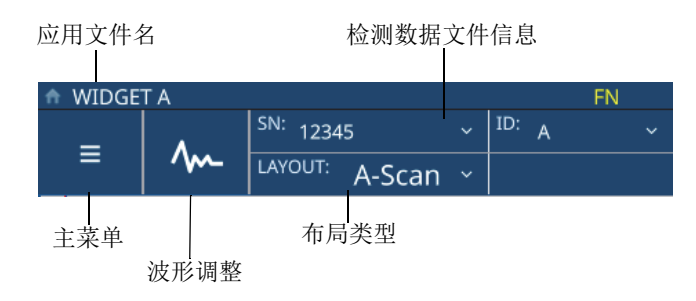

#### 图 **6-2** 主菜单和文件数据区

#### <span id="page-55-0"></span>**6.1.2** 状态栏区

通过位于检测屏幕右上角的状态栏区(参见第56[页的图](#page-55-1) 6-3), 您可以进行以下操 作:

- 查看连接状态和电池寿命。
- <span id="page-55-1"></span>• 查看探头的详细信息。

<span id="page-55-2"></span>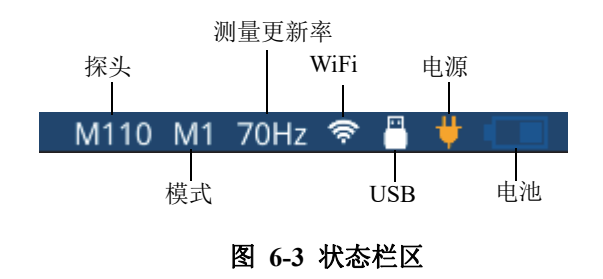

#### **6.1.3** 测量区

通过位于检测屏幕右上角状态栏下方的测量区(参见第57[页的图](#page-56-0) 6-4),您可以进行 以下操作:

- 查看厚度值和报警状态。
- 查看最小值和最大值。
- 查看厚度差值。

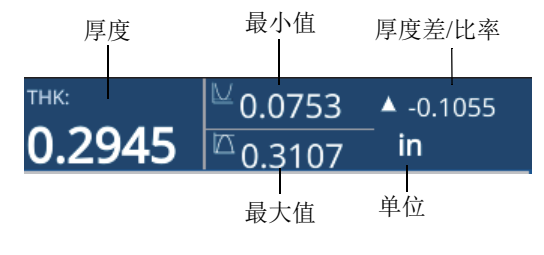

#### 图 **6-4** 测量区

#### <span id="page-56-0"></span>**6.1.4** 延迟和范围

通过位于检测屏幕底部的延迟和范围区(参见第57[页的图](#page-56-1) 6-5), 您可以进行以下操 作:

- 查看并调整延迟值,以更改波形的起始位置。
- 查看测量标记。
- 查看和更改水平缩放设置。
- 查看和调整显示波形的范围。

<span id="page-56-1"></span>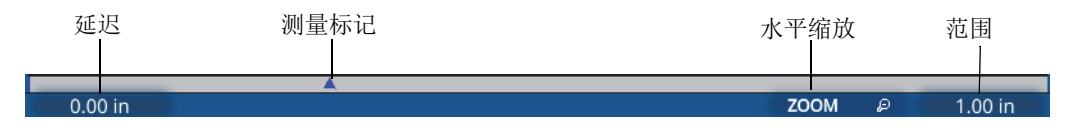

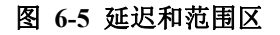

#### 注释

要调整延迟或范围,需点击**Delay**(延迟)或者**Range**(范围)区,并使用调节旋钮 更改参数。单击和双击这些区域可在微调和粗调模式之间切换:单击进入微调模式, 双击进入粗调模式。参数值带有下划线表示是粗调模式。

#### **6.2** 进行检测

要开始新的检测并开始保存厚度读数,请完成以下步骤:

- 1. 点击检测屏幕上的**IDF**(检测数据文件)位置,并从下拉菜单中选择**Start New Inspection**(开始新检测)。
- 2. 在**Start New Inspection**(开始新检测)弹出窗口中选择**Yes**(是)(参见第[58](#page-57-0) [页的图](#page-57-0) 6-6)。

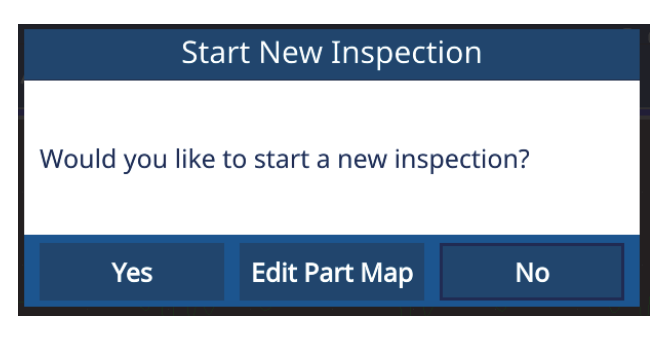

图 **6-6** 开始新检测

#### 注释

<span id="page-57-0"></span>对于新应用的首次检测,测厚仪将提供编辑部件图的机会。要在检测前编辑部件图, 请选择**Edit Part Map**(编辑部件图)。测厚仪会打开部件图屏幕,并允许编辑信息。 使用新应用进行了检测后,就不能再编辑部件图了。

3. 可选步骤: 如果已为应用启动了序列号功能, 请在弹出窗口中输入序列号并点击 **Done**(完成)(参见第59[页的图](#page-58-0) 6-7)。

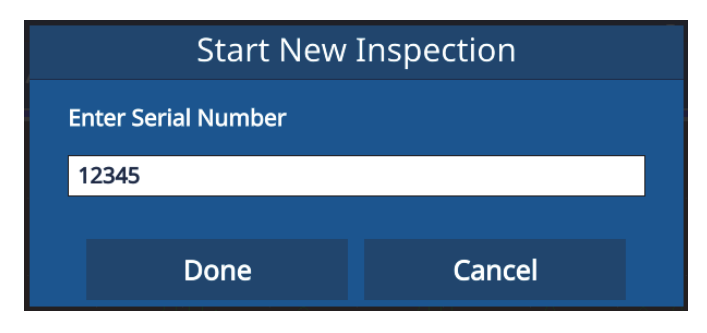

图 **6-7** 输入序列号

<span id="page-58-0"></span>4. 测厚仪会根据为应用配置的部件图类型和标准,创建检测数据文件,并显示IDF和 ID信息。默认部件图类型为递增型,起始ID为01。

注释

如果启用了序列号功能,则测厚仪会显示序列号,而不是IDF。

- 5. 进行测量,并按测厚仪上的**Save/Send**(保存/发送)键。在按下保存/发送键 时,测厚仪会保存每次测量的结果,并为下一次测量递增ID码。为IDF保存了最 后一次测量后,测厚仪会通知您检测已经完成。
- 6. 在**Start New Inspection**(开始新检测)的弹出窗口中,选择**Yes**(是),可以进 行另一次检测,或者选择**No**(不),不进行其他检测。

# **7.** 管理文件

文件管理是通过测厚仪内置的文件管理器实现的。要访问文件管理器,需点击屏幕上 **File**(文件)区的**IDF**行,然后从下拉菜单中选择**File Manager**(文件管理器)。

### **7.1** 了解文件管理器

所有由用户创建的应用都显示在文件管理器中(参见第62[页的图](#page-61-0) 7-1)。对于每个由 用户定义的应用,文件管理器还显示检测数据文件(IDF)的数量以及上次修改的日期 和时间。您可以按名称、IDF数量或修改日期/时间对显示内容进行排序。

| Applications            |                                         | 84<br>Ç.                                                                      |  |  |  |  |
|-------------------------|-----------------------------------------|-------------------------------------------------------------------------------|--|--|--|--|
| <b>Application Name</b> | No. of IDFs<br>$\overline{\phantom{a}}$ | <b>Modified Date/Time</b><br>$\blacktriangledown$<br>$\overline{\phantom{a}}$ |  |  |  |  |
| <b>SINGLE LAYER</b>     | σ                                       | 09/12/22 13:54:54                                                             |  |  |  |  |
| <b>SINGLE</b>           | 9                                       | 09/20/22 11:48:54                                                             |  |  |  |  |
| <b>RR</b>               | $\overline{7}$                          | 09/20/22 10:50:15                                                             |  |  |  |  |
| <b>REDUCTION RATE</b>   | $\overline{0}$                          | 09/12/22 14:19:34                                                             |  |  |  |  |
| <b>POST PROCESSED</b>   | 1                                       | 08/11/21 19:44:43                                                             |  |  |  |  |
| PLASTIC1                | $\mathbf 0$                             | 08/24/21 11:21:46                                                             |  |  |  |  |
| <b>PART B</b>           | 4                                       | 09/20/22 11:50:25                                                             |  |  |  |  |
| <b>PART A</b>           | 12                                      | 09/20/22 11:52:26                                                             |  |  |  |  |
| <b>NOSE</b>             | $\mathbf 0$                             | 08/12/21 11:57:06                                                             |  |  |  |  |
|                         |                                         |                                                                               |  |  |  |  |
| <b>IDF LIST</b>         | <b>REVIEW</b><br><b>EDIT</b>            | <b>IMPORT</b><br><b>EXPORT</b>                                                |  |  |  |  |

图 **7-1** 文件管理器

## <span id="page-61-0"></span>**7.2** 查看检测数据文件(**IDF**)列表

文件管理器显示为每个由用户定义的应用而保存到测厚仪中的IDF数量。IDF是测厚仪 根据用户定义的部件图类型和标准创建的文件,用于保存测量结果。文件名带有创建 日期, 例如01Dec2021-0001 [除非您已在Edit Part Map (编辑部件图)设置中将 72DL PLUS配置为使用序列号/自定义名称]。

要查看任何应用的IDF列表,请完成以下步骤:

- 1. 从**File Manager**(文件管理器)列表中选择一个应用。
- 2. 点击屏幕底部的**IDF LIST**(IDF列表)按钮。

测厚仪显示所选应用的IDF列表(参见第63[页的图](#page-62-0) 7-2)。

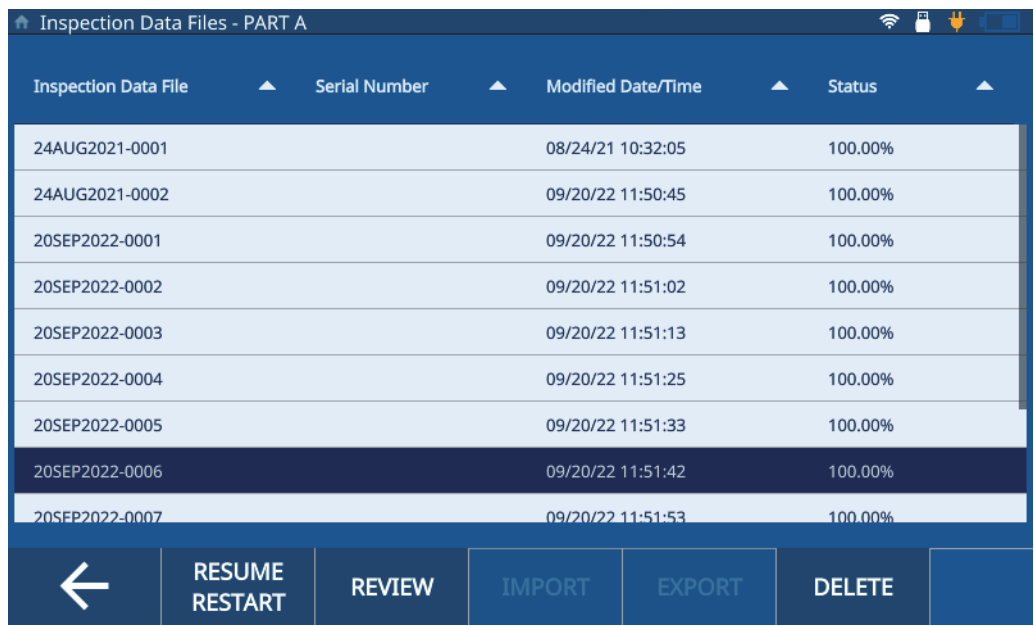

图 **7-2 IDF**列表

<span id="page-62-0"></span>IDF列表显示以下内容:

- IDF数量
- 关联的序列号(如果已分配)
- 最后修改日期/时间戳
- IDF的状态,即基于部件图定义的完成百分比。
- 每个ID码的测量时间戳(如果启用)。

您可以按属性、升序或降序对列表进行排序。默认显示按升序排列IDF编号。从列表 中选择了一个IDF后,您可以使用屏幕底部的DELETE(删除)按钮删除这个IDF,使 用**REVIEW**(查看)按钮查看IDF的详细信息,或使用**RESUME/RESTART**(继续/重启) 按钮,继续未完成的检测或重启已完成的IDF 检测。要查看IDF详细信息,需打开IDF 查看屏幕,其中有两个视图(表格和波形)。

#### **7.2.1 IDF**查看屏幕 **-** 表格视图

在默认情况下,IDF查看屏幕上显示应用的表格视图(参见第64[页的图](#page-63-0) 7-3)。表格 视图显示所选IDF的每个ID码的测量值。对于多层应用,测厚仪可显示最多6层的厚 度测量值以及所有ID码的总和(总厚度值)。如果启用了测量时间戳,测厚仪还会在 表格视图中显示每个ID码的时间戳。

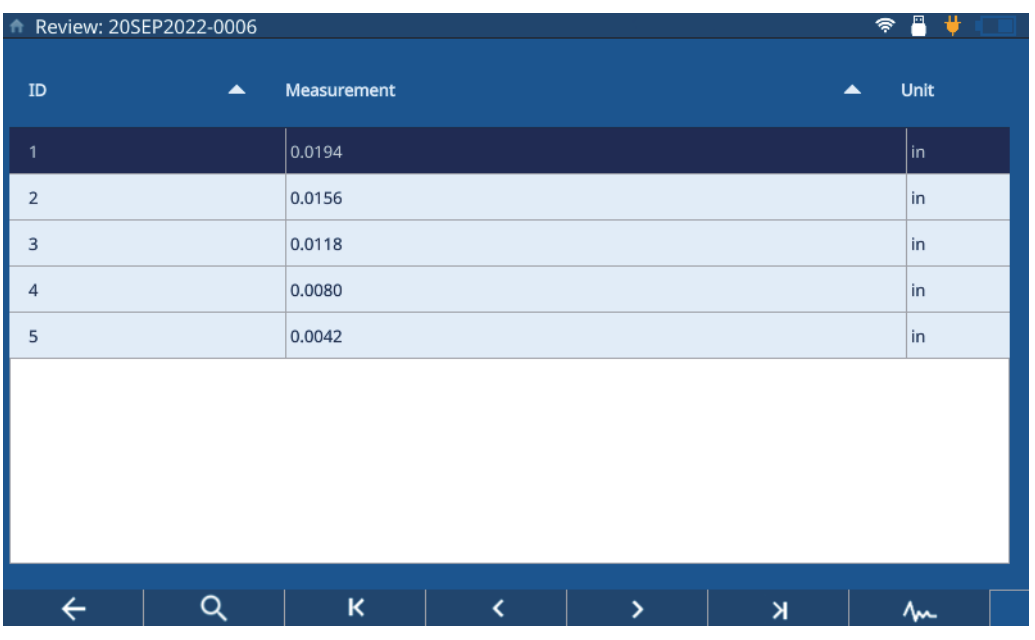

图 **7-3 IDF**查看屏幕 **-** 表格视图

<span id="page-63-0"></span>从表格视图中,您可以查看所有测量值和ID码,甚至可以根据需要改写个别测量值。 要改写IDF的测量值,请完成以下步骤。

- 1. 选择要修改的ID码。
- 2. 按**Home**(主页)键。
- 3. 进行检测,并按**Save**(保存)键,以改写ID码测量值。

第65[页的表](#page-64-0) 1列出了各个按钮及其功能。

<span id="page-64-0"></span>

| 按钮            | 功能                     |
|---------------|------------------------|
| Q             | 搜索某个ID码。               |
| ĸ             | 更改ID码: 当前IDF中的第一个ID码。  |
| ≺             | 更改ID码: 当前IDF中的前一个ID码。  |
| $\rightarrow$ | 更改ID码: 当前IDF中的下一个ID码。  |
| K             | 更改ID码: 当前IDF中的最后一个ID码。 |
| 秘             | 访问波形视图(仅在表格视图中可用)。     |
| ≔             | 返回到表格视图(仅在波形视图中可用)。    |

表 **1 IDF**查看屏幕按钮

#### **7.2.2 IDF**查看屏幕 **-** 波形视图

IDF查看屏幕的波形视图(参见第66[页的图](#page-65-0) 7-4)显示所选IDF的波形,包括厚度测 量值、厚度差值/比率(如果选中)以及最小值和最大值(如果启用)。波形视图中 的每个ID码都会显示检测屏幕的快照,这个快照是在当时按**SAVE**(保存)按钮时获 取的。

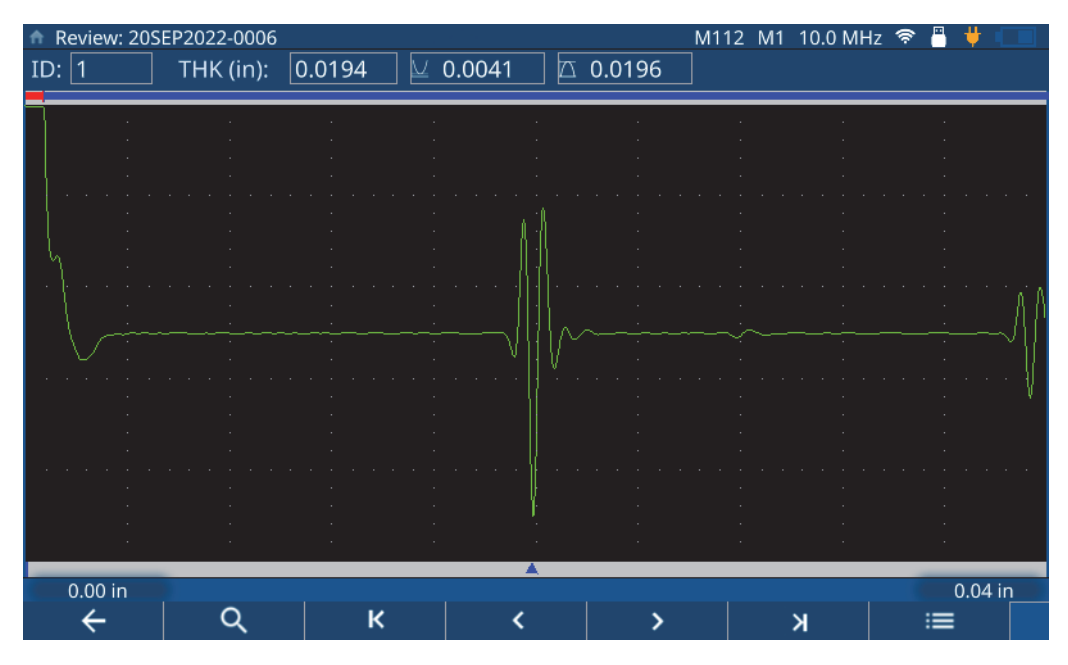

图 **7-4 IDF**查看屏幕 **-** 波形视图

<span id="page-65-0"></span>第65[页的表](#page-64-0) 1列出了各个按钮及其功能。

## **7.3** 查看应用文件

通过文件管理器,您可以查看在测厚仪上创建所有应用文件时所分配的设置(参见[第](#page-66-0) 67[页的图](#page-66-0) 7-5)。要查看某个应用的设置,请完成以下步骤:

- 1. 从**File Manager**(文件管理器)列表中选择一个应用。
- 2. 点击位于屏幕底部的**REVIEW**(查看)按钮。

测厚仪显示所选应用的设置。可以展开任何列表项目:**Transducer**(探头)、 **Material**(材料)、**Unit/Resolution**(单位/分辨率),或者**Part Map**(部件图), 查看有关设置的详细信息。

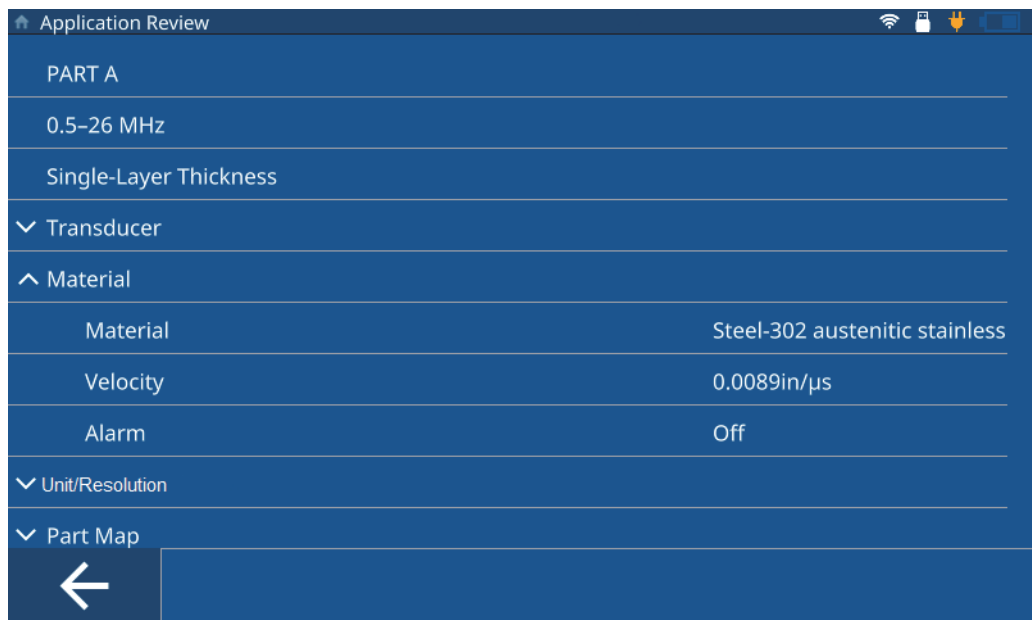

#### 图 **7-5** 应用查看屏幕

## <span id="page-66-0"></span>**7.4** 编辑应用文件

通过文件管理器,可以编辑名称、描述,也可以从测厚仪中完全删除应用(参见第[68](#page-67-0) [页的图](#page-67-0) 7-6)。要编辑或删除应用,请完成以下步骤:

- 1. 从**File Manager**(文件管理器)列表中选择一个应用。
- 2. 点击屏幕底部的**EDIT**(编辑)按钮。
- 3. 编辑名称或描述,然后按**SAVE**(保存)。

#### 注释

按**DELETE**(删除)按钮,可以删除整个应用以及所有相关的检测数据文件。

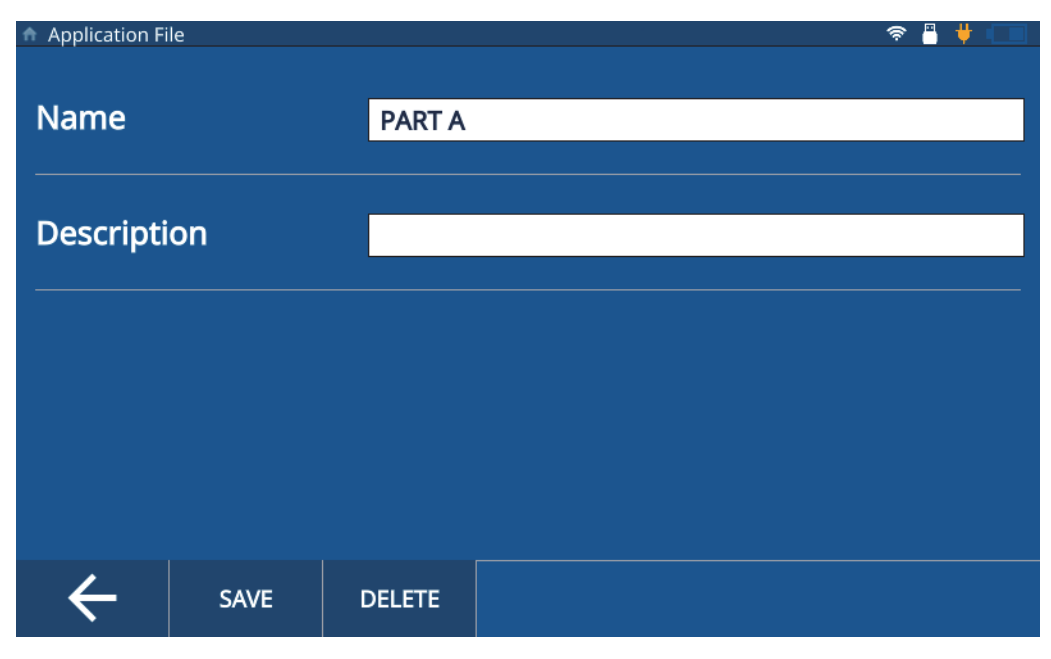

#### 图 **7-6** 应用编辑屏幕

## <span id="page-67-0"></span>**7.5** 导出应用文件

您可以将一个应用文件(CSV格式)从一个测厚仪中导出,并将其导入到另一个测厚 仪中。要导出应用文件,请完成以下步骤:

- 1. 将USB盘连接到测厚仪的一个USB A型接口中,并确认状态栏中显示了USB图标 (参见第56[页的图](#page-55-2) 6-3)。
- 2. 从**File Manager**(文件管理器)列表中选择一个应用。
- 3. 点击屏幕底部的**EXPORT**(导出)按钮。
- 4. 点击导出确认窗口中的**OK**(确定)(参见第69[页的图](#page-68-0) 7-7)。

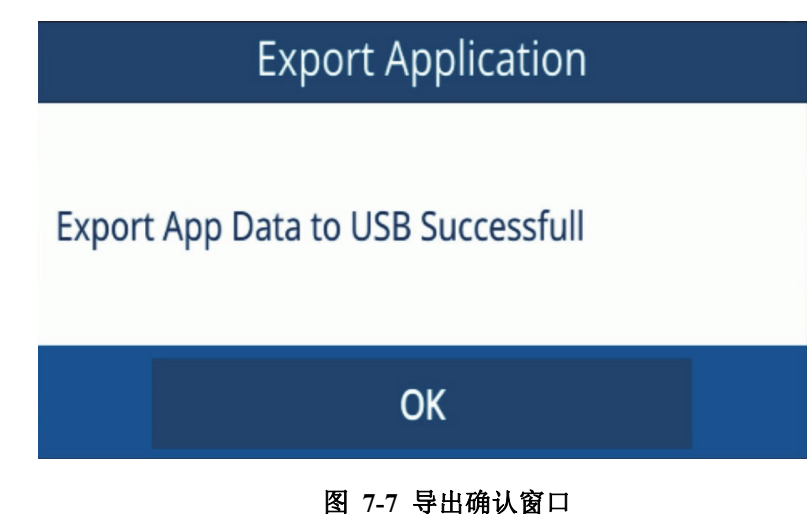

### <span id="page-68-0"></span>**7.6** 导入应用文件

您可以将从其他测厚仪导出的应用文件(CSV格式)导入到您的测厚仪中。要导入应 用文件,请完成以下步骤:

- 1. 将装有应用文件的USB盘连接到测厚仪的一个USB A型接口中,并确认状态栏中显 示了USB图标(参见第56[页的图](#page-55-2) 6-3)。
- 2. 点击屏幕底部的**IMPORT**(导入)按钮。
- 3. 从弹出窗口中选择要导入的应用,然后点击**OK**(确定)(参见第70[页的图](#page-69-0) 7-8)。

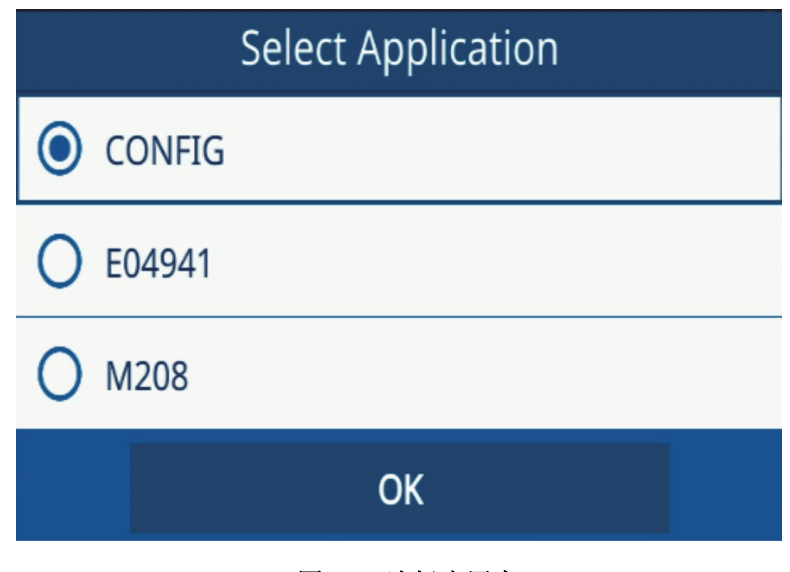

#### 图 **7-8** 选择应用窗口

## <span id="page-69-0"></span>**7.7** 导出**IDF**

您可以CSV或CSV Grid格式将IDF从测厚仪导出到USB盘中。要导出IDF,请完成以 下步骤:

- 1. 将USB盘连接到测厚仪的一个USB A型接口中,并确认状态栏中显示了USB图标 (参见第56[页的图](#page-55-2) 6-3)。
- 2. 从**File Manager**(文件管理器)列表中选择一个应用。
- 3. 点击**IDF**,选择它,以将其导出。
- 4. 点击屏幕底部的**EXPORT**(导出)按钮。
- 5. 从弹出窗口中选择想要的文件格式(CSV或CSV Grid),然后点击**OK**(确定) (参见第71[页的图](#page-70-0) 7-9)。

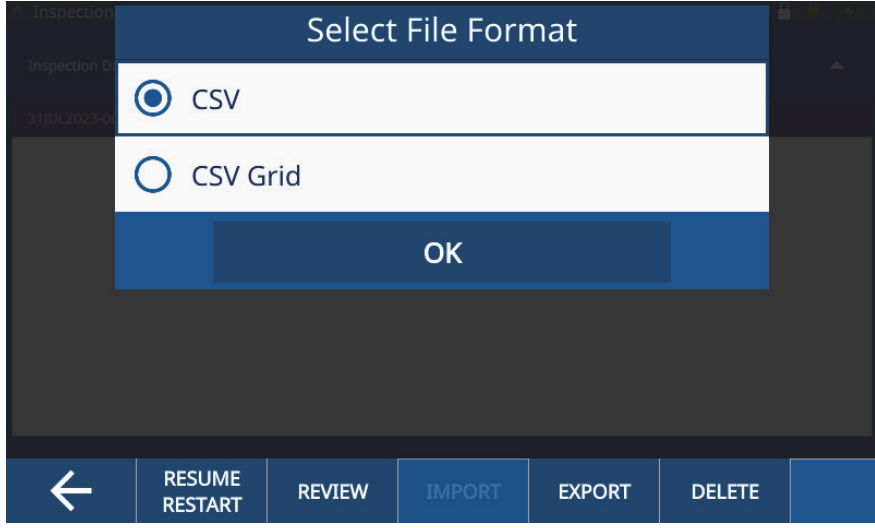

#### <span id="page-70-0"></span>图 **7-9** 选择文件格式窗口
# **8.** 仪器锁定

仪器锁定功能可使您在进行检测时锁定某些功能。这样可以更好地控制人为错误,提 高数据完整性的保持率。您可以使用或不使用密码启用仪器锁定功能。

### **8.1** 锁定功能

用密码锁定屏幕(参见第74[页的图](#page-73-0) 8-1)可使您锁定以下功能:

- **Calibration**(校准):选中此复选框,可为最终用户锁定校准功能。
- **System**(系统):选中此复选框,可为最终用户锁定系统和硬件屏幕。锁定这些屏 幕可防止用户对日期和时间、通信类型以及用户偏好进行更改。还可以防止用户进 行设备重置,或在测厚仪上运行诊断测试。
- **File Manager**(文件管理器):选中此复选框,可锁定文件管理器和编辑部件图屏 幕。锁定后,用户将无法更改或查看任何应用或检测。
- **Application**(应用):选中此复选框,用户将无法访问除当前所选应用之外的任 何应用。也会防止用户修改当前应用。用户只可在当前应用中进行检测和查看 IDF。

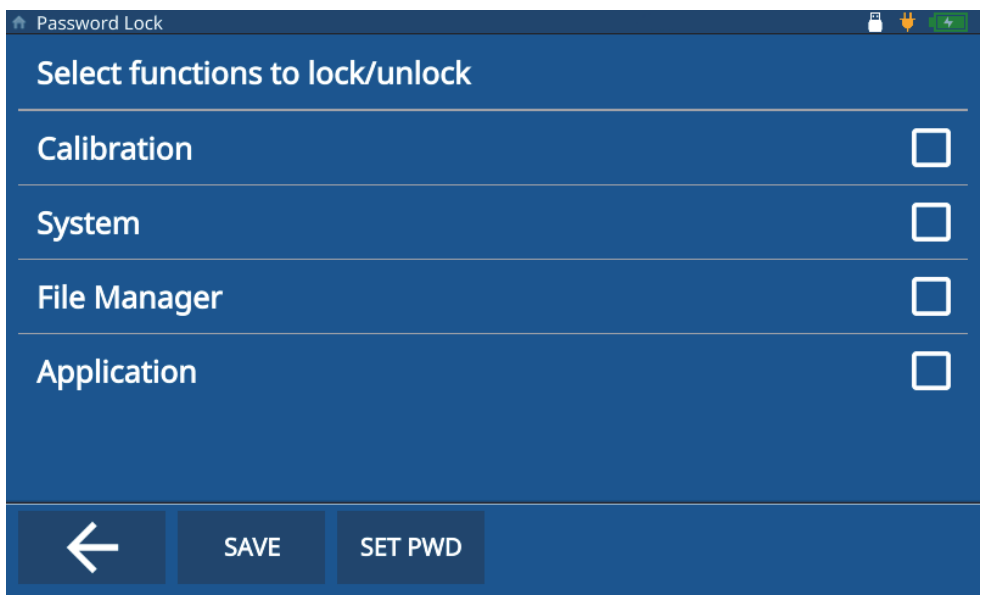

图 **8-1** 仪器锁定屏幕

# <span id="page-73-0"></span>**8.2** 启用仪器锁定功能

要启用仪器锁定,请完成以下步骤。

- 1. 点击主菜单中的**Settings**(设置)。
- 2. 点击**About**(关于)。
- 3. 点击**Password Lock**(密码锁定)。
- 4. 选中相应的复选框,以选择要锁定的功能(参见第74[页的图](#page-73-0) 8-1)。
- 5. (可选步骤)点击**SET PWD**(设置密码),输入密码,然后点击**SAVE**(保存) (参见第75[页的图](#page-74-0) 8-2)。

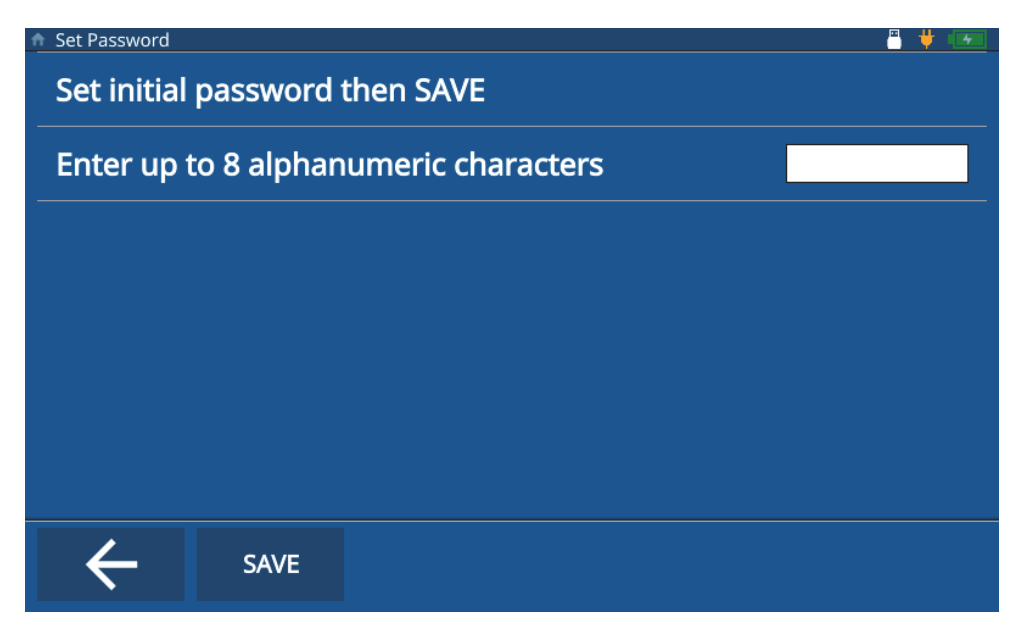

- 图 **8-2** 设置密码屏幕
- <span id="page-74-0"></span>6. 点击**SAVE**(保存),然后按**Home**(主页)键。

## **8.3** 关闭仪器锁定功能

要关闭仪器锁定功能,请完成以下步骤。

- 1. 点击主菜单中的**Settings**(设置)。
- 2. 点击**About**(关于)。
- 3. 点击**Password Lock**(密码锁定)。
- 4. 输入密码(如果配置了密码)。
- 5. 清除相应的复选框,以选择要解锁的功能(参见第76[页的图](#page-75-0) 8-3)。

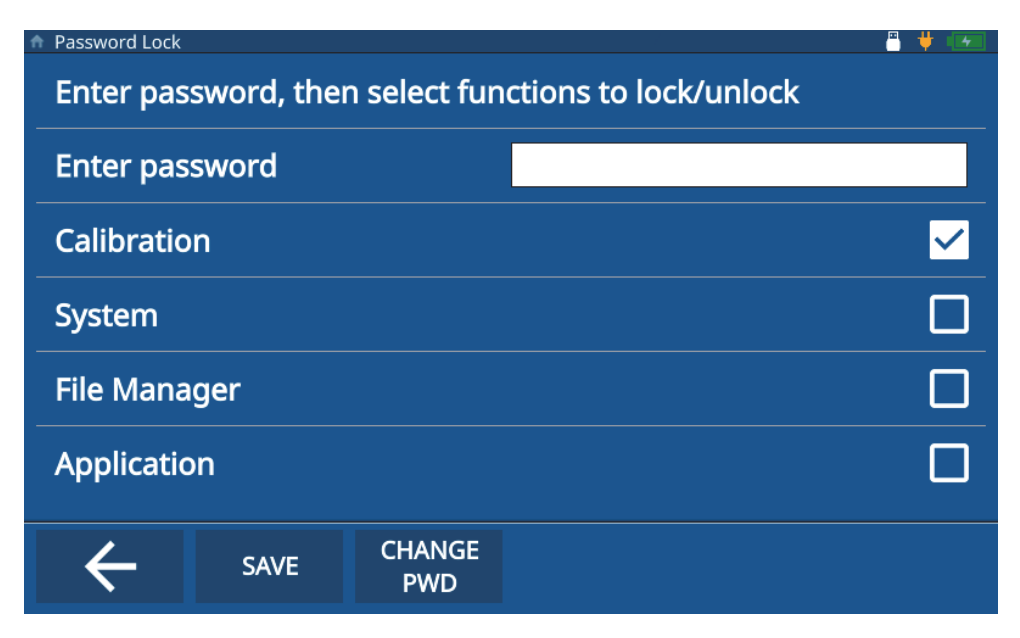

图 **8-3** 关闭仪器锁定功能屏幕

<span id="page-75-0"></span>6. 点击**SAVE**(保存),然后按**Home**(主页)键。

## **8.4** 更改仪器锁定密码

要更改仪器锁定密码,请完成以下步骤。

- 1. 点击主菜单中的**Settings**(设置)。
- 2. 点击**About**(关于)。
- 3. 点击**Password Lock**(密码锁定)。
- 4. 点击**CHANGE PWD**(更改密码)。
- 5. 输入当前密码和新密码。如果不需要,可以将**New Password**(新密码)留空,这 样密码将被删除(参见第77[页的图](#page-76-0) 8-4)。

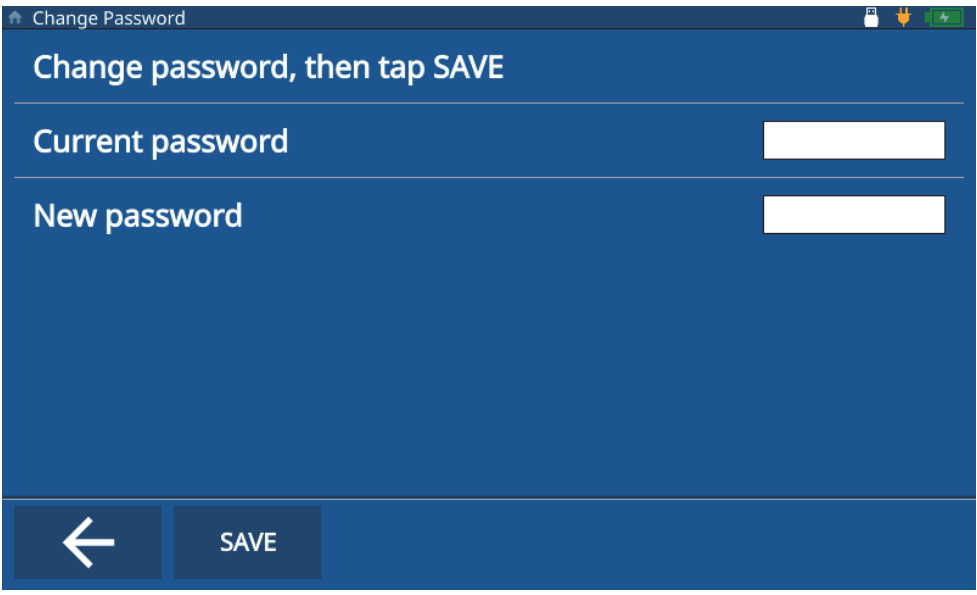

图 **8-4** 更改仪器锁定密码

<span id="page-76-0"></span>6. 点击**SAVE**(保存),然后按**Home**(主页)键。

#### 注释

如果忘记了密码,可使用主密码(E72DLP)重置密码。

# **9.** 软件更新

72DL PLUS可以通过USB盘更新嵌入式系统软件。

### **9.1** 更新系统软件

要更新系统软件,请完成以下步骤。

#### 注释

72DL PLUS必须连接到交流电源并接通电源后才可以继续软件的更新操作。

1. 将软件更新文件夹(72DLP\_upgrade)复制到USB盘上的根目录。

#### 重要事项

不要更改文件夹的名称。

- 2. 将USB盘连接到仪器上的USB端口。
- 3. 访问检测屏幕上的主菜单,并点击**Settings**(设置)。
- 4. 点击**About**(关于)。
- 5. 点击**Versions/Updates**(版本/更新)。
- 6. 仪器屏幕上显示当前软件版本。点击**Check Updates**(检查更新)(参见第80[页的](#page-79-0) 图 [9-1](#page-79-0))。

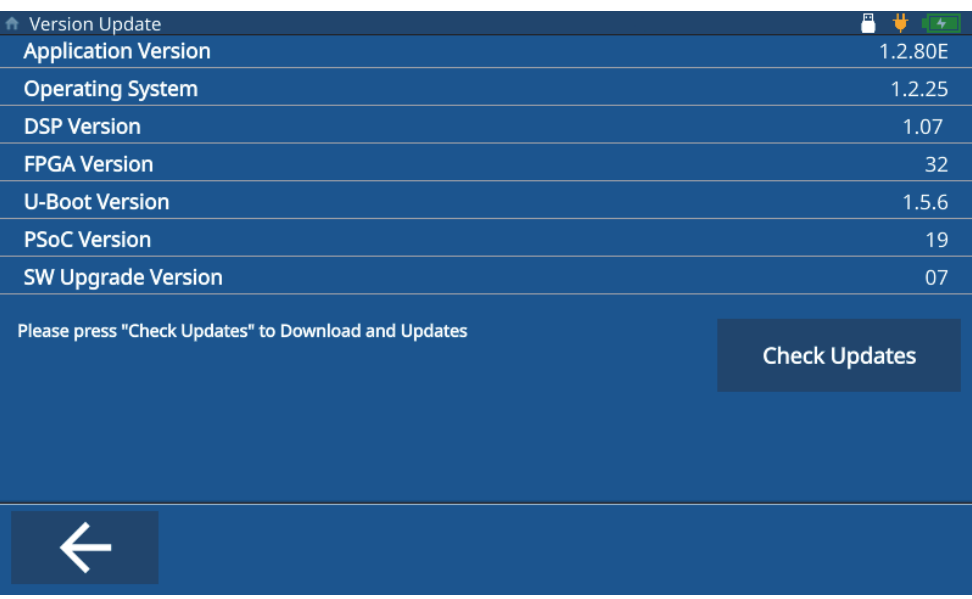

#### 图 **9-1** 软件更新屏幕

#### 注释

<span id="page-79-0"></span>72DL PLUS在后台执行系统软件更新,完成后,新版本将反映在**Version Update**(版本 更新)屏幕中的**Application Version**(应用版本)行中。

# 插图目录

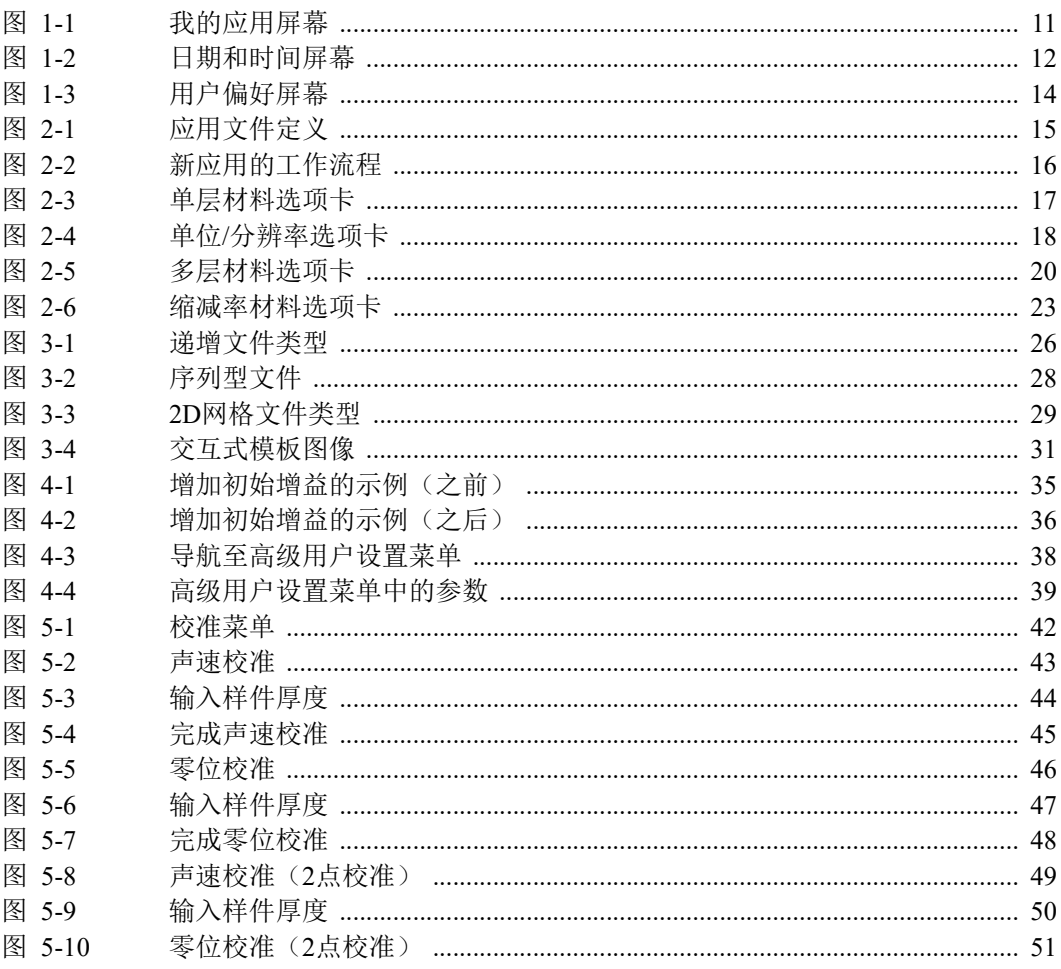

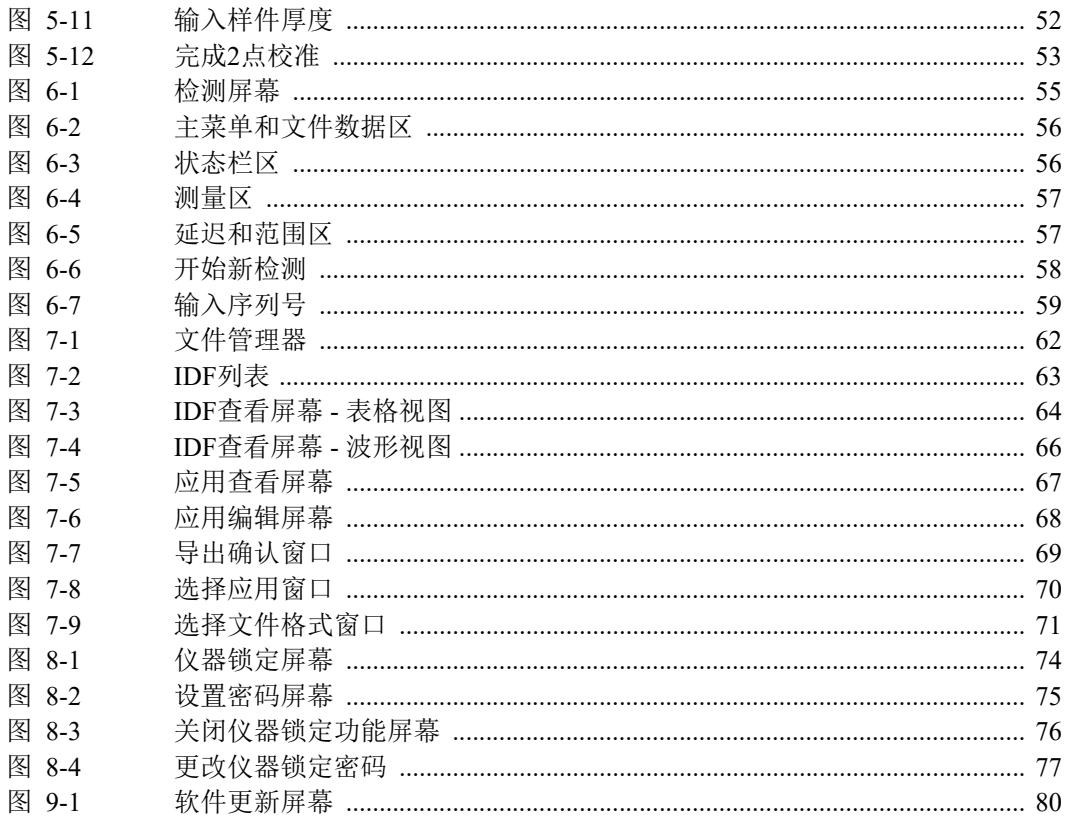

# 列表目录

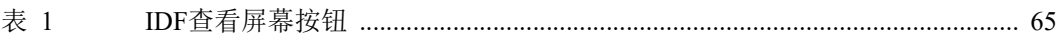